# **DC-633xs Manual de usuario**

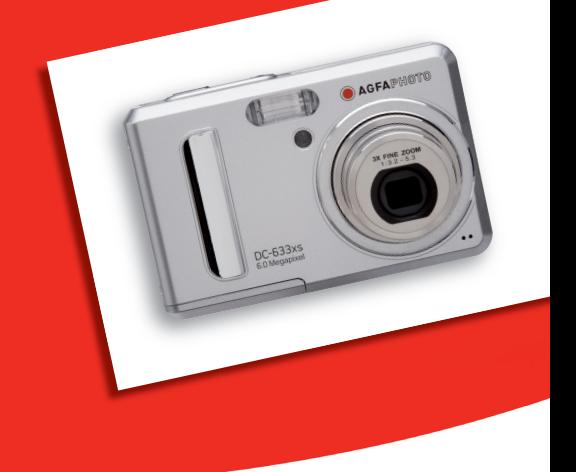

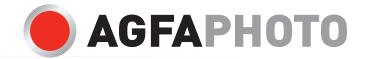

# **Vista general del producto**

- 1. Botón de disparo<br>2. Flash<br>3. Lámpara de enfor
- 2. Flash
- Lámpara de enfoque / Temporizador LED
- 4. Energla del LED<br>5. Botón de encen
- 5. Botón de encendido
- 6. Altavoz<br>7 Objetivo
- 7. Objetivo
- Micrófono

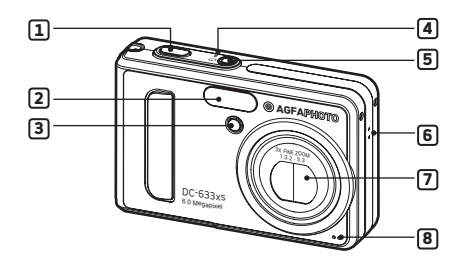

- 9. Botón alejar zoom / miniaturas<br>10. Botón para acercar el zoom
- 10. Botón para acercar el zoom<br>11 Botón de modos
- 11. Botón de modos
- 12. Pantalla LCD
- 13. Botón de menú
- 14. Sujeción para la correa de mano
- 15. Flash LED
- 16. Power LED
- 17. Botón de encendido de Pantalla
- 18. Botón izquierda
- 19. Botón OK
- 20. Botón arriba/ Flash
- 21. Botón temporizador/derecha
- 22. Retrato/ abajo

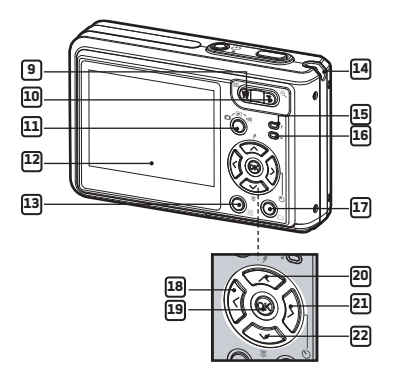

- 23. Cubierta de la batería y de la tarjeta SD/ Ranura para la tarjeta SD
- 24. Puerto USB
- 25. Acoplamiento para trípode

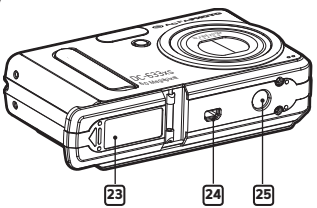

# Índice

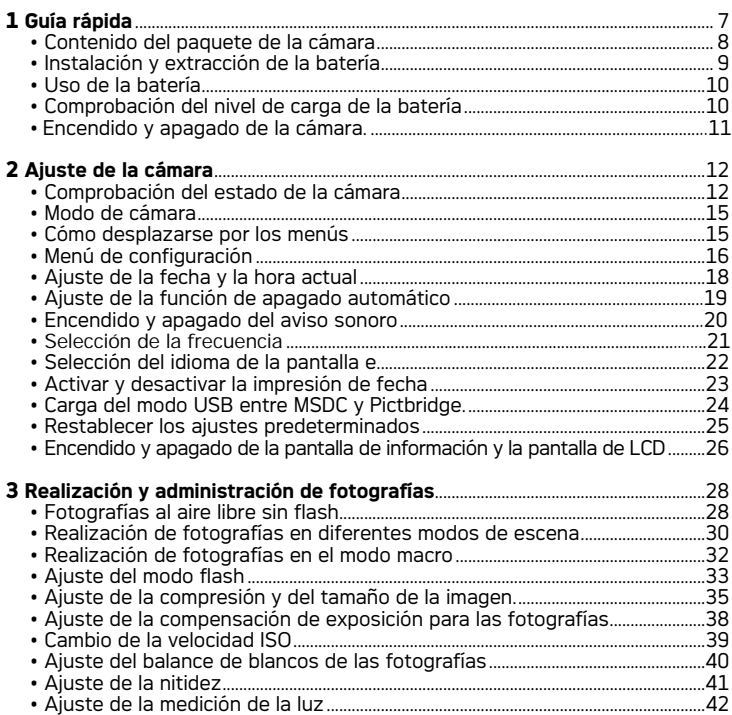

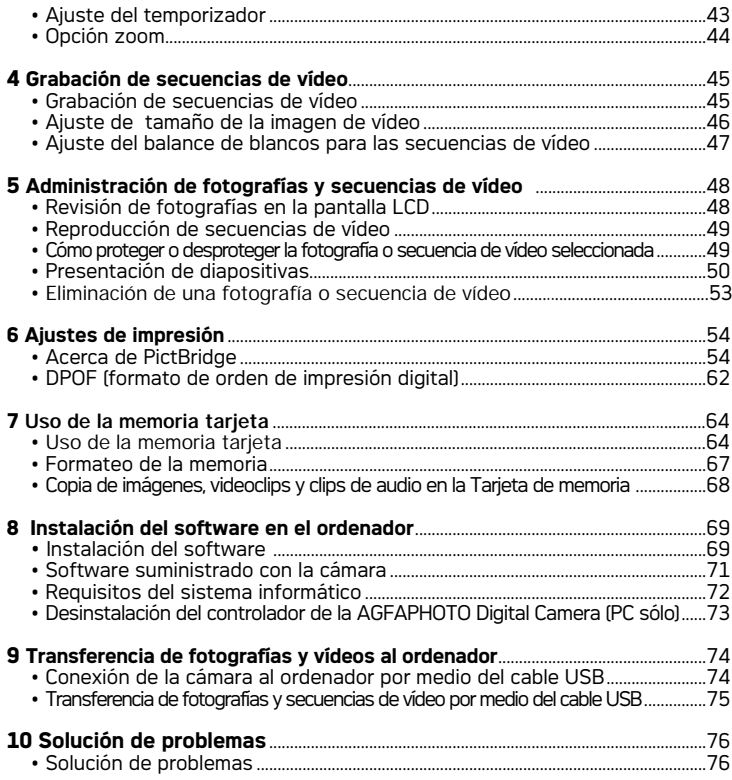

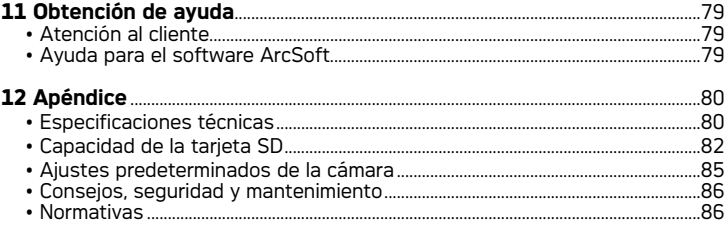

# **1 Guía rápida**

Diseñada como el producto estrella de AGFAPHOTO, la cámara digital está equipada con pantalla LCD en color de 2.4 pulgadas para ver las imágenes y multitud de controles preprogramados. La cámara ideal para fotógrafos que buscan sencillez de manejo y, al mismo tiempo, un excelente resultado.

Esta cámara esta provista de:

- Sistema de lentes de cristal para exposiciones a una distancia de 4 pulgadas al infinito, incluyendo modos de zoom óptico de 3 aumentos y zoom digital de 4 aumentos.
- 9 modos de disparo y función de grabación de vídeo.
- Flash integrado con 5 modos (desactivado, automático, reducción de ojos rojos, sinc. lenta y activado).
- Ajustes de resolución para impresión y correo electrónico.
- Medición de luz, balance de blancos, compensación de exposición para adaptarse a las condiciones de iluminación.
- Disfrute del modo PictBridge: conecte su cámara e imprima sus fotos directamente.

#### **• Contenido del paquete de la cámara**

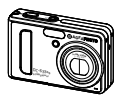

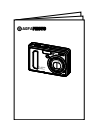

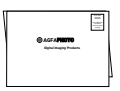

DC-633xs

Guía Rápida

Tarieta de garantía

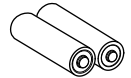

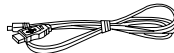

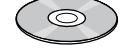

2 AA Batería

Cable USB

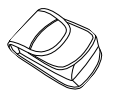

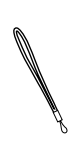

El CD-ROM de incluyes DC-633xs cámara digital Driver (PC only) ArcSoft® PhotoStudio® 5.5 (PC) /ArcSoft® PhotoStudio® 4.3 (Mac) ArcSoft PhotoPrinter® 5 (PC) /ArcSoft PhotoPrinter® 4 (Mac) Adobe® Acrobat® Reader™ (PC&Mac) Guía del usuario en formato PDF

Funda Correa de mano

# **• Instalación y extracción de la batería**

- 1. Abra la tapa de la batería de la cámara deslizándola hacia afuera tal como se indica en el gráfico.
- 2. Inserte la batería tal como se muestra.
- 3. Cierre la tapa de la batería presionándola hacia abajo y deslizándola hacia la cámara hasta que encaje.

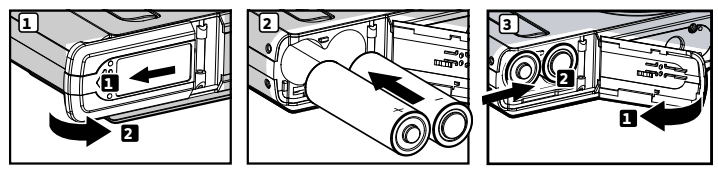

- 4. Para sacar la batería, deslice la trabilla en el sentido de la flecha y la batería saldrá expulsada de su ranura un bit.
- 5. Extraiga la batería con la uña, tirando en el sentido de la flecha.
- 6. Cierre la tapa de la batería presionándola hacia abajo y deslizándola hacia la cámara hasta que encaje.

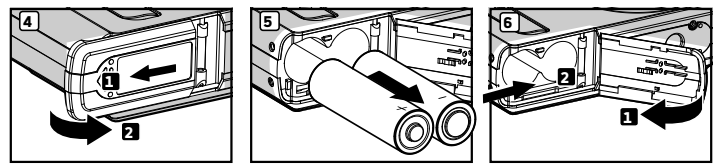

Si desea conocer las normas sobre el uso de la batería, consulte el apartado "Uso de la batería" en la página 10.

# **• Uso de la batería**

#### **Las siguientes acciones reducen la duración de la batería:**

- Revisar fotografías en la pantalla LCD.
- Uso excesivo del flash.

# **PRECAUCIÓN!**

- La batería debe ser sustituida por un adulto.
- Inserte la batería con la polaridad correcta.
- Extraiga inmediatamente la batería descargada de la cámara.
- No cortocircuite los terminales de alimentación.
- No tire la batería al fuego.
- Extraiga la batería de la cámara si no la va a utilizar.
- La duración de la batería depende del uso que se le dé a la cámara.

Conserve estas instrucciones para futuras consultas.

# **• Comprobación del nivel de carga de la batería**

Compruebe el nivel de carga de la batería antes de hacer fotos.

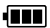

La batería está cargada.

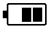

La batería tiene suficiente carga.

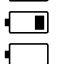

Nivel de carga bajo.

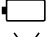

La batería está descargada.

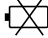

La energía de la batería está agotada.

⁄ \<br>**| NOTA:**<br>□ 1. Cuando la batería está descargada aparecerá **□** el icono en la pantalla LCD. Hacer fotografías es posible, pero no se puede utilizar el flash.

2. En la pantalla LCD aparecerá $\boxed{\times}$  cuando la batería esté descargada y la cámara se apagará automáticamente. Reemplace las pilas inmediatamente. 3. Le recomendamos utilizar una batería recargable Ni-mh para un mejor funcionamiento.

# **• Encendido y apagado de la cámara**

- 1. Pulse el botón  $\bigoplus$  hasta que se encienda la pantalla Power On LCD.
- 2. Pulse de nuevo el botón  $\bigcup$  El objetivo zoom se repliega.

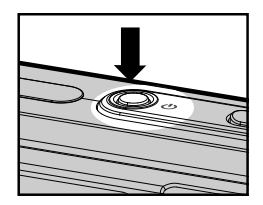

#### **IMPORTANTE!**

Todas las operaciones, incluyendo la realización de fotografías y secuencias de vídeo y el ajuste de las opciones de disparo y reproducción, se efectúan mientras la cámara está encendida.

#### **• Comprobación del estado de la cámara**

Encienda la cámara y examine la pantalla LCD para comprobar qué ajustes de la cámara están activos. Si no aparece algún icono de función, esto significa que la función en cuestión no está activada.

#### **Modo de fotografía**

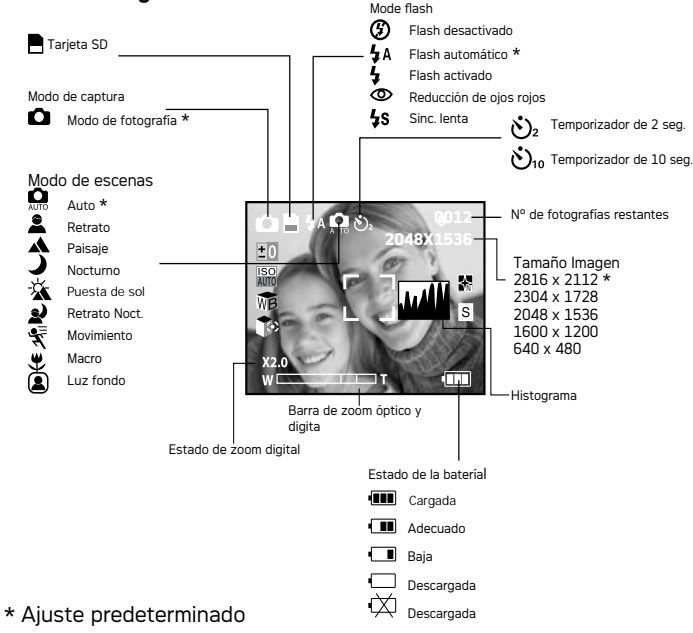

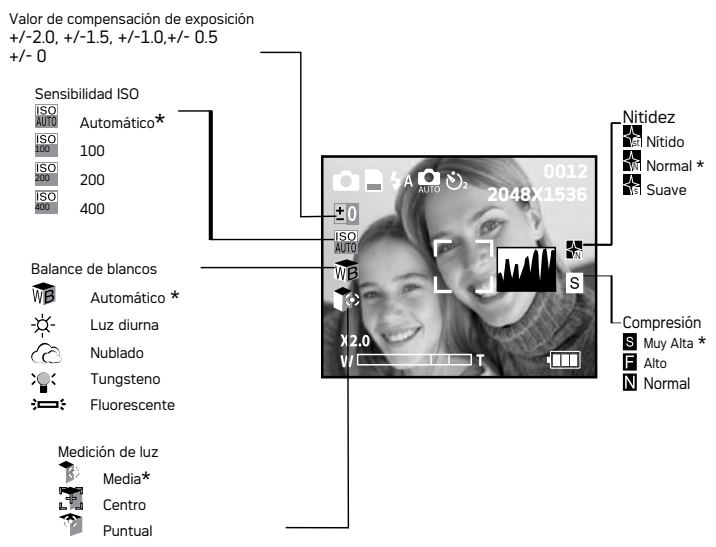

\* Ajuste predeterminado

#### **Modo de vídeo**

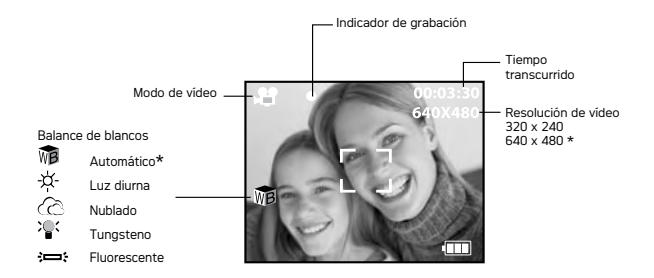

#### **Modo de reproducción**

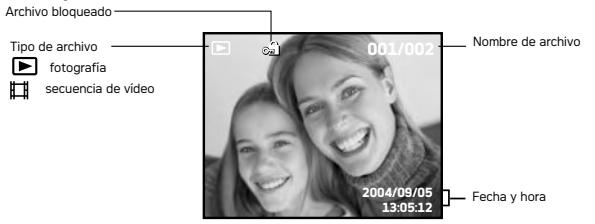

## **• Modo de cámara**

predeterminado.

**...... NOTA:**

La cámara tiene 3 modos de funcionamiento: modo de captura, modo de reproducción y Modo de vídeo. Puede cambiar entre ellos deslizando el selector de modo de captura, modo de reproducción y Modo de vídeo situado en la parte posterior de la cámara.

# **• Cómo desplazarse por los menús**

Los menús y las barras de función se utilizan para ajustar las opciones de captura y reproducción, así como otras opciones de la cámara como la fecha / hora, apagado automático, etc.

Pulse el botón **M** para acceder a la barra de menú y pulse el botón derecha para entrar en un submenú. Use los botones arriba y abajo, izquierda y derecha, para desplazarse en estas direcciones. Pulse el botón @ para confirmar su selección y el botón izquierda para regresar al primer y segundo nivel de menú.

Pulse el botón  **para activar una barra de función.** Con los botones de dirección podrá deslazarse hacia arriba o hacia abajo y a la derecha o a la izquierda. La opción seleccionada se abre y tiene efecto de forma inmediata.

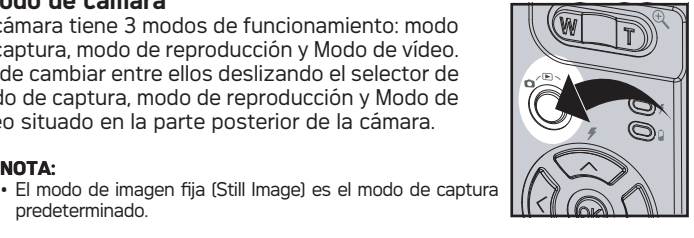

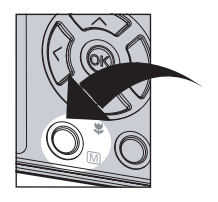

### **• Menú de configuración**

El menú de configuración está disponible en los dos modos de funcionamiento para poder personalizar los ajustes de la cámara. Aquí empleamos el modo **como** ejemplo.

- 1. Pulse el botón **M** para acceder al menú principal.
- 2. Pulse el botón  $\bigotimes$  o  $\bigotimes$  para seleccionar la opción "CONFIGURACIÓN".

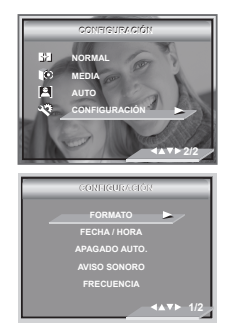

- 3. Pulse el botón  $\binom{1}{2}$  para acceder al submenú de "CONFIGURACIÓN".
- 4. Utilice los botones  $\oslash y \oslash$  para seleccionar una opción de configuración y, a continuación, presione el botón  $\Diamond$  para acceder al submenú de dicha opción.

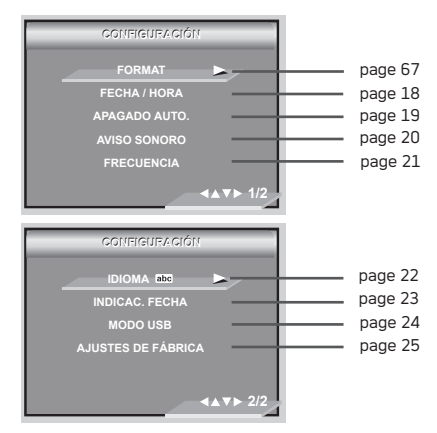

## **• Ajuste de la fecha y la hora actual**

- 1. Siga las instrucciones que aparecen en la página 16 del "Menú de configuración" para acceder al menú "CONFIGURACIÓN".
- 2. Pulse el botón  $\langle \rangle$  para acceder al submenú de "FECHA / HORA".

#### **Ajuste de la formato de fecha**

- 3. Pulse el botón  $\langle \hat{\gg} \rangle$  o  $\langle \hat{\gg} \rangle$  para acceder al submenú de "FORMATO FECHA".
- 4. Pulse el botón  $\gg$
- 5. Pulse  $\oslash$  o  $\oslash$  para seleccionar el ajuste deseado.
- 6. Pulse el botón @

#### **Ajuste de la FECHA y HORA**

- 3. Pulse  $\oslash$  o  $\oslash$  button para seleccionar "CONFIGURACIÓN FECHA ".
- 4. Pulse el botón  $\rangle$
- 5. Con los botones  $\oslash$  o  $\oslash$  para ajustar el valor del campo.
- 6. Utilice el botón  $\langle \cdot \rangle$  seleccionar uno de los campos.
- 7. Pulse el botón  $\left(\!\!\left(\mathsf{OR}\right)\!\!\right)$

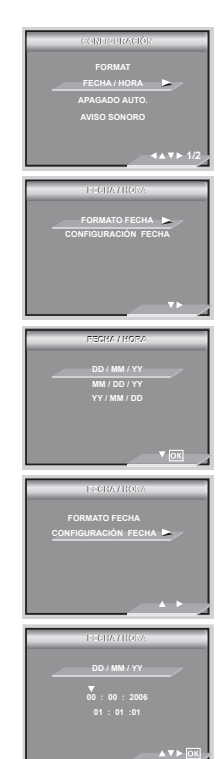

## **• Ajuste de la función de apagado automático**

La cámara está equipada con una función para ahorrar carga de la batería. Para cambiar los ajustes de la función de ahorro de energía, siga los siguientes pasos:

- 1. Siga las instrucciones que aparecen en la página 16 del "Menú de configuración" para acceder al menú "CONFIGURACIÓN".
- 2. Seleccione la opción "APAGADO AUTO." con el botón  $\otimes$  o  $\otimes$ .
- 3. Pulse el botón  $\bigcirc$  para entrar en el submenú de "APAGADO AUTO.".
- 4. Especifique el tiempo para el apagado automático utilizando los  $\textcircled{x}$  o  $\textcircled{x}$ . Pulse el botón  $\textcircled{x}$  o el botón derecho para confirmar su selección y salir de la ventana de menús, pulse el botón izquierdo para abandonar la confirmación y volver al menú principal.

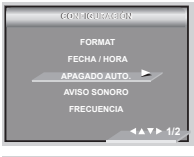

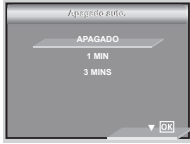

**1 MINUTE / 3 MINUTES** La cámara está diseñada para apagarse automáticamente y así prolongar la duración de la batería tras el período de inactividad especificado.

**APAGADO** La función de ahorro de energía no está activada.

# **NOTA:**

El apagado automático se desactiva automáticamente en cualquiera de las siguientes circunstancias.

- Mientras la cámara está grabando secuencias de vídeo.
- Mientras la cámara está efectuando una presentación de diapositivas.
- Mientras la cámara está conectado PC o a su impresora.

### **• Encendido y apagado del aviso sonoro**

Puede activar o desactivar el aviso sonoro en el menú CONFIGURACIÓN. Si el aviso sonoro está activado, la cámara emitirá un pitido al presionar los botones.

- 1. Siga las instrucciones que aparecen en la página 16 del "Menú de configuración" para acceder al menú "CONFIGURACIÓN".
- 2. Seleccione la opción "AVISO SONORO" con el botón  $\mathbb{Q}_V \mathbb{Q}$ .
- 3. Pulse el botón  $\langle \rangle$  para acceder al submenú de "AVISO SONORO".
- 4. Seleccione "APAGADO" o "ENCENDIDO" con el botón  $\oslash$  y  $\oslash$  . Pulse el botón  $\oslash$  para confirmar su selección y salir de la ventana de menús.

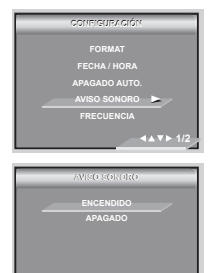

#### **•Selección de la frecuencia**

Para haver mejores fotos en interiotes, deberá ajustarse la cámara para adaptarla a la frecuencia de luz correcta.

- 1. Siga las instrucciones que aparecen en la página 16 del "Menú de configuración" para acceder al menú "CONFIGURACIÓN".
- 2. Seleccione la opción "FRECUENCIA" con el  $\phi$  hotón  $\textcircled{x}$
- 3. Pulse el botón  $\Im$  para acceder al submenú de "FRECUENCIA"
- 4. Seleccione la resolución que desee utilizando los botones  $\langle \rangle$  y  $\langle \rangle$ . Pulse el botón  $\mathbb{Q}$  para restablecer los ajustes predeterminados y salir de la ventana de menú.

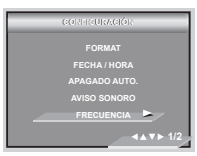

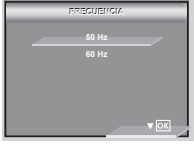

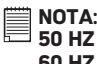

**50 HZ** Para usuarios de Europa

**60 HZ** Para usuarios de los Estados Unidos

#### **• Selección del idioma de la pantalla**

Puede seleccionar diferentes idiomas para el menú.

- 1. Siga las instrucciones que aparecen en la página 16 del "Menú de configuración" para acceder al menú "CONFIGURACIÓN".
- 2. Seleccione la opción "IDIOMA" con el botones  $\widehat{\langle\,\,\rangle}$  o $\widehat{\langle\,\,\rangle}$  $\overline{\mathbb{D}}$  . The contract of  $\overline{\mathbb{D}}$  is a set of  $\overline{\mathbb{D}}$  .
- 3. Pulse el botón  $\overline{\left\langle \right\rangle}$  para acceder al submenú de "IDIOMA".
- 4. Seleccione la resolución que desee utilizando  $\log$  botones  $\bigotimes$  o  $\bigotimes$  button. Pulse el botón para confirmar su selección y salir de la ventana de menús.

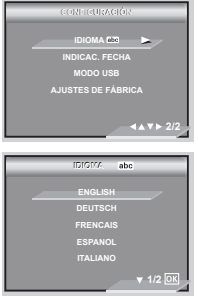

## **• Activar y desactivar la impresión de fecha**

Para imprimir la fecha en las fotografías, utilice el ajuste de impresión de fecha. Asegúrese de que la fecha es correcta antes de activar este ajuste.

- 1. Siga las instrucciones que aparecen en la página 16 del "Menú de configuración" para acceder al menú "CONFIGURACIÓN"
- 2. Seleccione la opción "INDICAC. FECHA" con el  $hat\otimes$ o  $\otimes$
- 3. Pulse el botón  $\langle \rangle$  para acceder al submenú de "INDICAC. FECHA".
- 4. Seleccione "ENCENDIDO" o "APAGADO" con el botón  $\oslash$  o  $\oslash$  . Pulse el botón  $\oslash$  para confirmar su selección y salir de la ventana de menús.

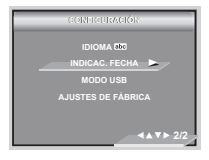

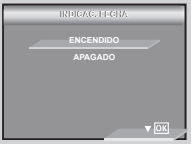

## **• Carga del modo USB entre MSDC y Pictbridge**

En esta cámara, puede elegir entre los tipos de funcionamiento Almacenamiento masivo o Cámara PC. MSDC modo de funcionamiento predeterminado.

MSDC (Clase de dispositivos de almacenamiento masivo) es una interfaz entre un ordenador y una cámara digital que muestra la cámara como una unidad de disco extraíble conectada al ordenador. El modo de almacenamiento masivo hace que la cámara se convierta en una unidad de disco duro externo y pueda ver y descargar en el ordenador fotografías y secuencias de vídeo almacenadas en la memoria interna o en la tarjeta de memoria SD.

- 1. Seleccione el modo de fotografía.
- 2. Acceda al menú Configuración.
- 3. Pulse el botón  $\oslash$  o  $\oslash$  para seleccionar "MODO USB".
- 4. Pulse el botón  $\gg$
- 5. Pulse el botón  $\oslash$  o  $\oslash$  para seleccionar la opción deseada.
- 6. Pulse el botón  $\left(\!\!\left(\!\!\left[\mathfrak{R}\right]\!\!\right)\!\!\right)$

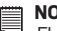

#### **NOTA:**

El modo de funcionamiento vuelve a ajustarse en Almacenamiento masivo cada vez que apaga la cámara.

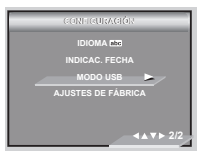

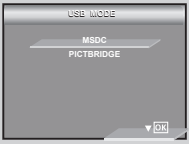

#### **• Restablecer los ajustes predeterminados**

Puede restablecer los ajustes predeterminados siguiendo los pasos a continuación (para más detalles, consulte el apartado "Ajustes predeterminados de la cámara" en la página 86).

- 1. Siga las instrucciones que aparecen en la página 16 del "Menú de configuración" para acceder al menú "CONFIGURACIÓN".
- 2. Seleccione la opción "PREAJUSTES" con el botonese  $\otimes$   $\check{\otimes}$ .
- 3. Pulse el botón  $\langle \rangle$
- 4. Seleccione "CANCELAR" o "OK" con el botón  $\textcircled{x}$ . Pulse el botón (ok) para restablecer los ajustes predeterminados y salir de la ventana de menú.

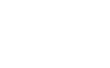

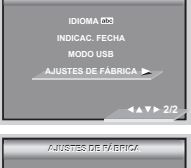

**CONFIGURACIÓN**

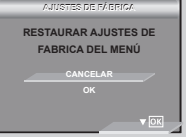

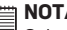

### **NOTA:**

Seleccione "CANCELAR" para cancelar la operación y salir de la ventana de menú.

#### **• Encendido y apagado de la pantalla de información y la pantalla de LCD**

La pantalla LCD se puede cambiar presionando el botón  $\binom{m}{k}$ 

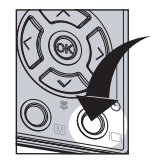

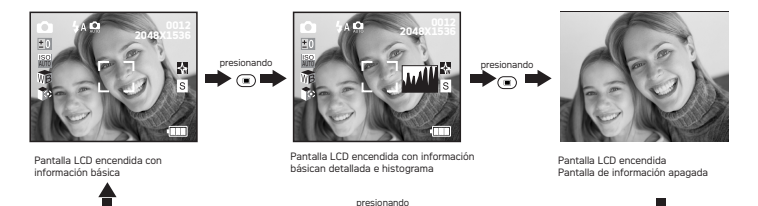

 $\bigcirc$ 

#### En el modo **. <sup>89</sup>** :

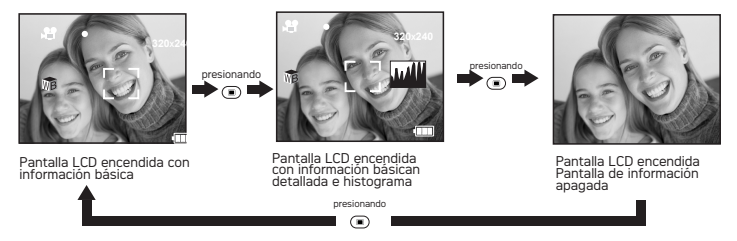

#### En el modo **[B**]:

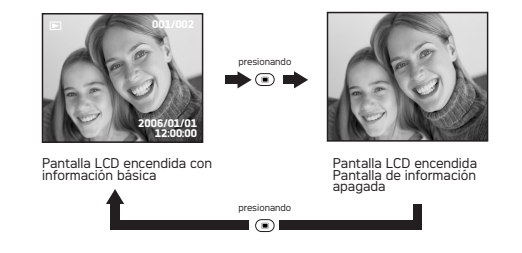

# **3 Realización y administración de fotografías**

#### **Antes de realizar fotografías, lea primero esta información:**

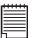

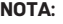

No extraiga nunca la batería, indicando que la cámara está procesando los datos. De lo contrario, no se guardará la fotografía y pueden resultar dañadas otras fotografías ya almacenadas en la tarieta de memoria.

#### **• Fotografías al aire libre sin flash**

Use este modo para capturar objetos y asegúrese de que haya una distancia mínima con respecto al objetivo, tal y como se indica a continuación: Gran angular: 0,3 metros (1 pie)~ Infinito Teleobjetivo: 0,4 metros (1.3 pie)~Infinito

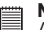

#### **NOTA:**

■ Al apagar la cámara, ésta guarda la mayor parte de los ajustes de forma que estén disponibles automáticamente al encenderla de nuevo. No olvide comprobar los ajustes realizados al encender la cámara.

- 1. Antes de encender la cámara, asegúrese de que está seleccionado el modo Ω.
- 2. Encuadre el objeto con la pantalla de LCD.<br>3. Pulse el botón de disparo basta la mitar
- 3. Pulse el botón de disparo hasta la mitad para ajustar la exposición y el enfoque. La cámara detecta automáticamente el objeto, resalta en verde la marca de enfoque automático y el LED de enfoque permanece encendido para indicar que está bloqueado en el objeto.

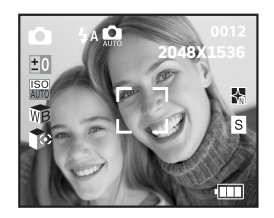

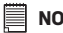

#### **NOTA:**

- Podrá realizar fotos normalmente cuando la marca de enfoque sea de color verde.
- Cuando la cámara resalta la marca de enfoque automático en rojo de enfoque permanece apagado, significa que no se ha podido enfocar el objeto correctamente. Porque el objeto se encuentra fuera del campo de alcance o cuando hay poca luz. Suelte el botón de disparo, recomponga la escena y pulse el botón de disparo hasta la mitad para reajustar el enfoque.
- Cuando hay poca luz, la lámpara de enfoque permite enfocar mejor el objeto.
- La pantalla LCD le mostrará el valor de apertura y la velocidad de obturación con la que va a hacer la fotografía.
- 4. Pulse el botón de disparo completamente para hacer una fotografía, sujetando la cámara firmemente.

#### **• Realización de fotografías en diferentes modos de escena**

Seleccione un modo que sea adecuado para las condiciones de grabación:

- 1. Pulse el botón de modo para seleccionar el modo de fotografía **...**
- 2. Pulse  $\blacksquare$  para mostrar la pantalla de modos de grabación de escenas.
- 3. Pulse el botón  $\textcircled{x}$  o  $\textcircled{x}$  para seleccionar la opción "CONFIGURACIÓN".
- 4. Pulse el botón  $\langle \rangle$  para acceder al submenú de "CONFIGURACIÓN".
- 5. Pulse el botón  $\oslash$  o  $\oslash$  para seleccionar la opción deseada.
- 6. Pulse el botón @ para confirmar su selección.

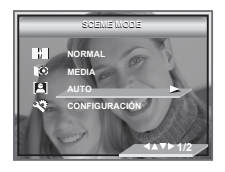

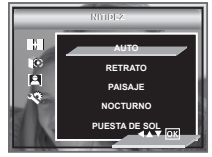

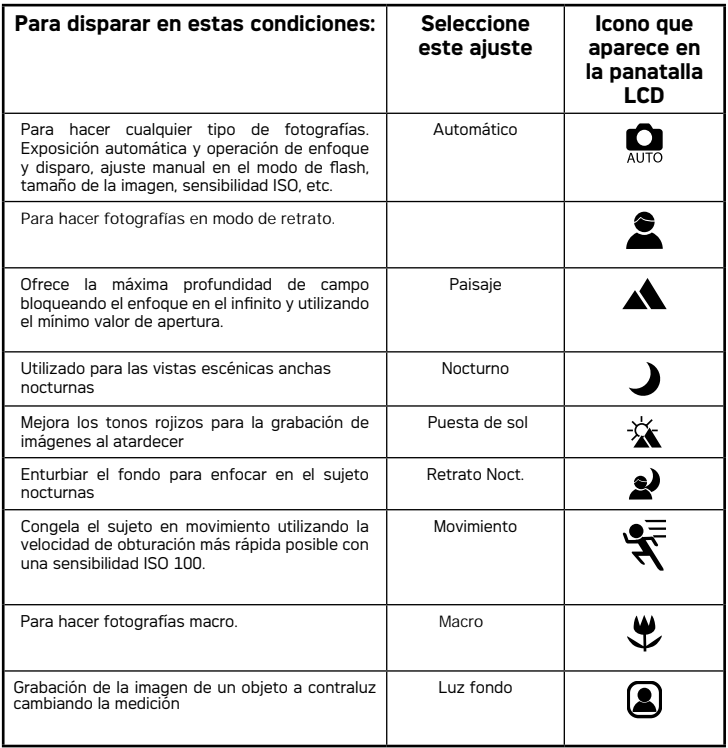

#### **• Realización de fotografías en el modo macro**

Utilice este modo para capturar objetos que se encuentren a una distancia del objetivo:

Gran angular:  $0.1 \text{ m}$  (4 pulgadas)  $\sim 1 \text{ m}$  (3.3 pies) Teleobietivo::  $0.2 \text{ m}$  (7.9 pulgadas) ~ 1 m (3.3 pies)

- 1. Pulse el botón de modo para seleccionar el modo de fotografía  $\Box$ .
- 2. Pulse el botón  $\bigcirc$  repetidamente hasta que aparezca en la pantalla  $LCD$  el lcono " $\Psi$ ".
- 3. Los pasos son los mismos que para hacer una fotografía en el modo de captura normal. Consulte el apartado "Realización de fotografías en el modo normal" en la página 28.

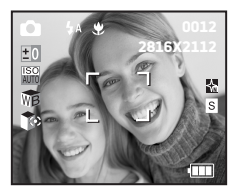

#### **• Ajuste del modo flash**

Utilice el flash para hacer fotografías por la noche, en interiores o en exteriores con poca luz.

Alcance del flash:

```
• Normal
```
Gran angular: 3.3 pies~ 9.9 pies (1~ 3 metros)

```
Teleobjetivo: 3.3 pies~ 8 pies (1~ 2.5 metros)
```
• Retrato

```
Gran angular: 4 pulgadas\sim 3.3 pies (0.1 \sim 1 metros)
Teleobjetivo: 7.9 pulgadas\sim 3.3 pies (0,2 \sim 1 metros)
```
- 1. Gire el selector modo de cámara hasta  $\Box$
- 2. Pulse el botón  $\oslash$  para moverse por las distintas opciones y seleccione la que desee.

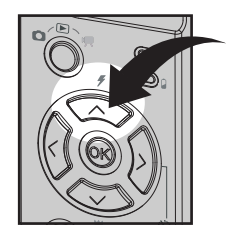

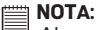

 $^{\sharp}$  Al presionar el botón  $\mathbb{\curvearrowright}$  , el LED parpadeará para indicar que el flash se está cargando. En la pantalla LCD aparecerá el icono (dependiendo de la opción de flash seleccionada).

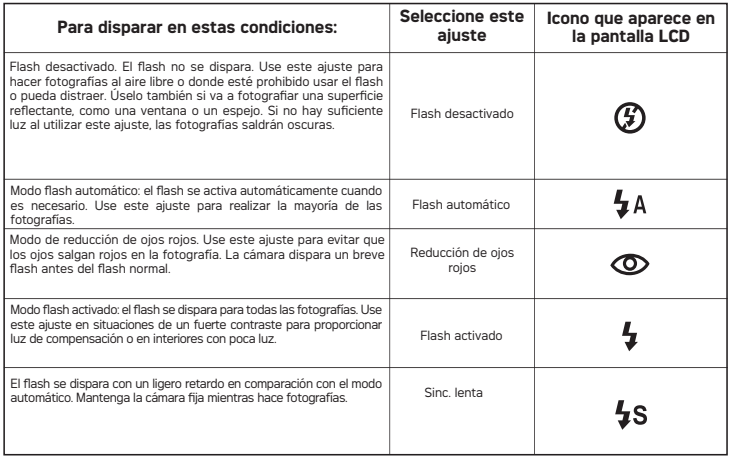

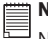

#### **NOTA:**

No toque ni tape el flash o el sensor de la exposición con los dedos. Esto podría manchar estos componentes e interferir con el funcionamiento correcto del flash.

#### **• Ajuste de la compresión y del tamaño de la imagen**

Tamaño de la imagen refiere al número de píxeles de una fotografía digital. La calidad de una fotografía depende de la compresión de archivo JPEG que la cámara aplica cuando dispara la fotografía. Una resolución elevada y menor compresión se traduce en una mejor calidad y más espacio requerido en la memoria. Las fotografías de tamaño más pequeño y calidad normal son más fáciles de enviar por correo electrónico, mientras que las de mayor tamaño y calidad alta son preferibles para imprimir.

#### **Ajuste de Tamaño de la imagen setting**

- 1. Pulse el botón de modo para seleccionar el modo de fotografía  $\Box$ .
- 2. Pulse el botón **M** para acceder al menú principal. Pulse el botonese  $\oslash$  o  $\oslash$ Aparece seleccionada la opción "TAMAÑO IMAGEN".
- 3. Pulse el botón  $\gg$  para acceder al submenú de "TAMAÑO IMAGEN".
- 4. SeleccioneTamaño de la imagen que desee utilizando los botones  $\oslash$  y  $\oslash$  . Pulse el botón (ok) para restablecer los ajustes predeterminados y salir de la ventana de menú, pulse el botón  $\langle \langle \rangle$  para no confirmar y volver al menú anterior.

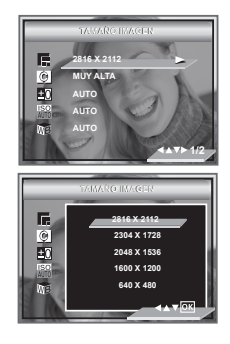

# **NOTA:**

2816 X2112 píxeles es la configuración óptima y tamaño de la imagen por defecto. Para imprimir es aconsejable usar este ajuste.

#### **Ajuste de la compresión**

- 1. Pulse el botón de modo para seleccionar el modo de fotografía  $\Box$ .
- 2. Pulse el botón  **para acceder al menú** principal.
- 3. Pulse el botón  $\oslash$  o  $\oslash$  para seleccionar la opción "COMPRESIÓN".
- 4. Pulse el botón  $\sqrt{ }$  para acceder al submenú de "COMPRESIÓN".
- 5. Seleccione la compresión que desee utilizando el botón  $\oslash$  o  $\oslash$ . Pulse el botón  $\oslash$  para restablecer los ajustes predeterminados y salir de la ventana de menú, pulse el botón  $\langle \rangle$  para no confirmar y volver al menú anterior.

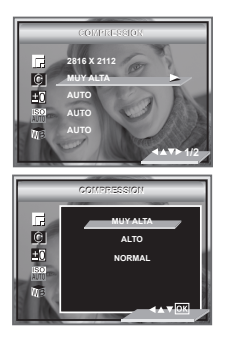
En la tabla que aparece a continuación se indica el número aproximado de fotografías que previsiblemente cabrán con los diferentes ajustes de resolución y calidad en una de memoria de 16MB. Puede ampliar la memoria utilizando una tarjeta de venta en comercios. Para más información, consulte "Capacidad de la tarjeta SD" en la página 83.

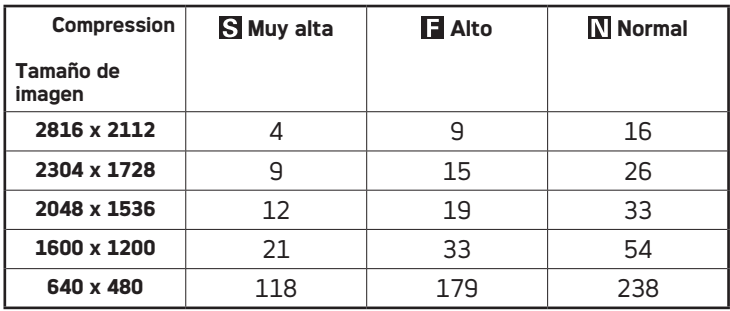

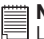

#### **NOTA:**

La complejidad de una escena afecta al tamaño del archivo de una fotografía. Por ejemplo, una fotografía de árboles en otoño tiene un tamaño de archivo mayor que la de un cielo azul utilizando los mismos ajustes de resolución y calidad. Por ello, el número de fotografías y secuencias de vídeo que se pueden almacenar en una tarjeta de memoria puede variar.

# **• Ajuste de la compensación de exposición para las fotografías**

Puede ajustar el valor de compensación de exposición (EV) entre -2 y +2 para compensar las condiciones de luz momentáneas. Puede usar este ajuste para obtener mejores resultados fotografiando a contraluz, luz artificial indirecta o un fondo oscuro, etc.

- 1. Pulse el botón de modo para seleccionar el modo de fotografía **...**
- 2. Pulse el botón  $\overline{M}$  ara accederal menú principal.
- 3. Pulse el botón  $\langle \rangle$  para acceder submenú.
- 4. Utilice el botón  $\infty$  o  $\infty$  para ajustar el valor de compensación de exposición.
- 5. Pulse el botón (X) para confirmar. La opción seleccionada se abrirá y tiene efecto de forma inmediata.

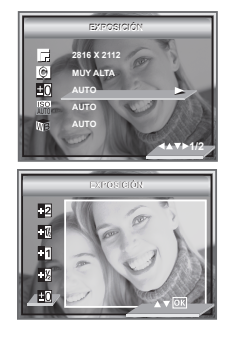

# **NOTA:**

- Para objetos de colores claros y a contraluz, es preferible utilizar un valor alto de exposición. Para objetos de colores oscuros y para tomas en exteriores en días despejados, es preferible utilizar un valor bajo de exposición.
	- Cuando se dispara con escasa o con mucha iluminación, es posible que no obtenga resultados satisfactorios aún después de haber efectuado la compensación de exposición.

# **• Cambio de la velocidad ISO**

Esta función le permite cambiar la sensibilidad de la cámara seleccionando diferentes valores ISO. ISO es la medida que indica la rapidez con la que la cámara reacciona ante la luz. Cuanto mayor sea el valor ISO, menos luz se necesita para la exposición, pudiendo conseguirse la misma exposición con velocidades de disparo más altas o aberturas más pequeñas. En una cámara digital, un valor ISO alto permite una velocidad de obturación mayor, pese a que la fotografía final presenta una apariencia moteada o granulada.

- 1. Pulse el botón de modo para seleccionar el modo de fotografía  $\bigcap$
- 2. Pulse el botón  **para accederal menú principal.**
- 3. Pulse el botón  $\oslash$ o $\oslash$ ara seleccionar la opción "ISO".
- 4. Seleccione la velocidad "ISO" con los botón
- 5. La opción seleccionada se abrirá y tiene efecto de forma inmediata. Pulse el botón (ok) para restablecer los ajustes predeterminados y salir de la ventana de menú, pulse el botón  $\langle \rangle$  para no confirmar y volver al menú anterior.

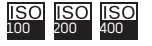

100 ISO 200 En las mismas condiciones de iluminación, cuanto mayor sea el valor ISO, más rápida será la velocidad de obturación.

La sensibilidad de la cámara cambia automáticamente conforme al valor de iluminación o el brillo del objeto.

# **NOTA:**

**ISO** ALITO

> El aumento en valores ISO altera la calidad de la imagen con más interferencias. Use un valor ISO lo más bajo posible.

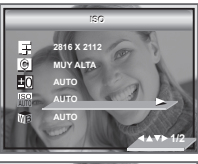

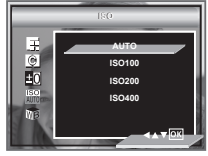

# **• Ajuste del balance de blancos de las fotografías**

Una selección acertada del balance de blancos puede ayudarle a que los colores parezcan más naturales bajo las condiciones de luz dadas.

- 1. Pulse el botón de modo para seleccionar el modo de fotografía **.**
- 2. Pulse el botón  **para acceder al menú** principal.
- 3. Pulse el botón  $\oslash$  o  $\oslash$  para seleccionar la opción "BALANCE BLANCOS".
- 4. Pulse el botón  $\rangle$  para seleccionar submenú.
- 5. Seleccione el tipo adecuado de balance de blancos utilizando los botones el botón  $\sim$

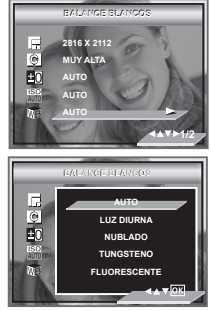

6. La opción seleccionada se abrirá y tiene efecto de forma inmediata. Pulse el botón para restablecer los ajustes predeterminados y salir de la ventana de menú, pulse el botón  $\hat{\alpha}$  para no confirmar y volver al menú anterior.

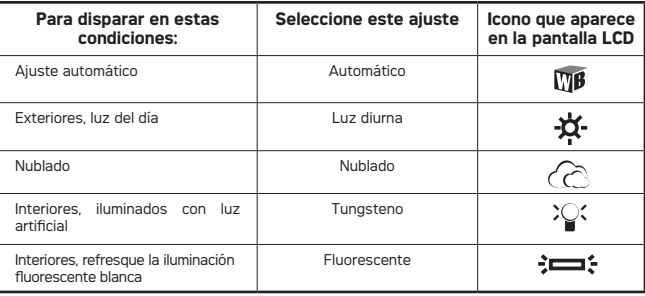

# **• Ajuste de la nitidez**

Use el ajuste de nitidez para destacar o difuminar los bordes de los objetos en las fotografías.

- 1. Pulse el botón de modo para seleccionar el modo de fotografía  $\Box$ .
- 2. Pulse el botón **MI** para acceder al menú principal.
- 3. Pulse el botón  $\oslash$  o  $\oslash$  para seleccionar la opción "NITIDEZ".
- 4. Pulse el botón  $\langle \rangle$  para acceder al submenú de "NITIDEZ".
- 5. Seleccione la nitidez que desee utilizando los botones  $\curvearrowright$  o  $\curvearrowright$ .
- 6. La opción seleccionada se abrirá y tiene efecto de forma inmediata. Pulse el botón (ox) para restablecer los ajustes predeterminados y salir de la ventana de menú, pulse el botón  $\langle \rangle$  para no confirmar y volver al menú anterior.

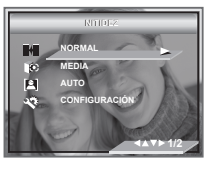

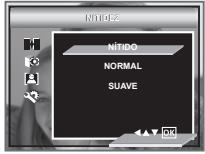

- **NÍTIDO** Aumenta el contraste en el borde de la fotografía. Puede darse ruido de color.
- **NORMAL** Los bordes de la imagen están nítidos. Esto es conveniente para imprimir.
- **SUAVE** Suaviza el borde de la imagen.

# **• Ajuste de la medición de la luz**

Utilice este ajuste para asegurarse de que en el objetivo entra la cantidad de luz necesaria.

- 1. Pulse el botón de modo para seleccionar el modo de fotografía **...**
- 2. Pulse el botón  **para acceder al menú** principal.
- 3. Pulse el botón  $\bigotimes$ o $\bigotimes$  para seleccionar la opción "MEDICIÓN DE LUZ".
- 4. Pulse el botón  $\rangle$  para seleccionar submenú.
- 5. Seleccione el método de medición con los botones el botón  $\curvearrowright$  o  $\curvearrowright$ .

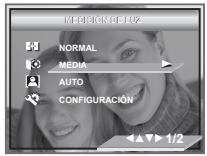

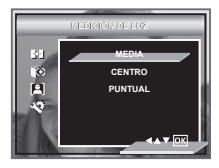

6. La opción seleccionada se abrirá y tiene efecto de forma inmediata. Pulse el botón (OK) o el botón derecho para confirmar su selección y salir de la ventana de menús, pulse el botón  $\bigcap$  para no confirmar y volver al menú anterior.

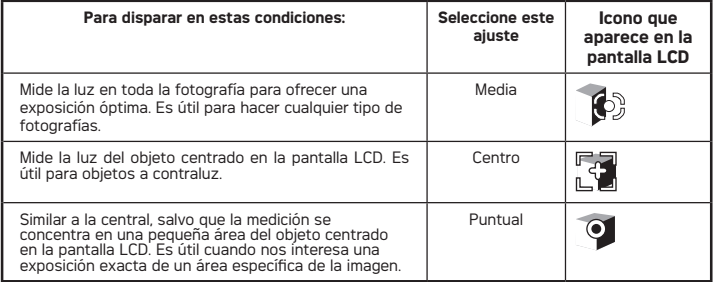

### **• Ajuste del temporizador**

La cámara está diseñada con una función de temporizador que permite hacer fotografías con un temporizador de 2 ó 10 segundos incorporado.

- 1. Pulse el botón de modo para seleccionar el modo de fotografía **O**.
- 2. Pulse el botón derecha/temporizador para seleccionar la opción "TEMPORI ZADOR".

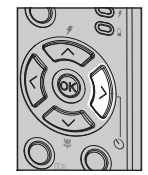

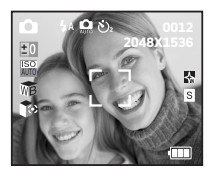

- APAGADO Desactiva el disparador automático.
- El temporizador indica una cuenta atrás de dos segundos. El  $\mathcal{N}_2$ LED del temporizador parpadea durante 2 segundos antes de que se dispare la fotografía.
- $\mathcal{S}_{\lambda\alpha}$ El temporizador indica una cuenta atrás de diez segundos. El LED del temporizador parpadea primero lentamente durante 10 segundos y,El LED del temporizador parpadea antes de que se dispare la fotografía.

# **• Opción zoom**

La cámara está equipada con funciones de zoom óptico y digital que le permiten aumentar con el zoom la parte central de una imagen y fotografiar sólo esta parte. El zoom óptico permite variar la distancia focal del objetivo zoom con un factor de 1X a 3X. El zoom digital se activa cuando la cámara ha alcanzado el zoom óptico máximo (3X) y amplía hasta cuatro veces la parte de la imagen situada en el centro de la pantalla. En la opción de zoom digital, en el visor no se refleja la imagen enfocada. Le recomendamos usar la pantalla LCD para comprobar la opción de zoom.

#### **Activar y desactivar el zoom digital**

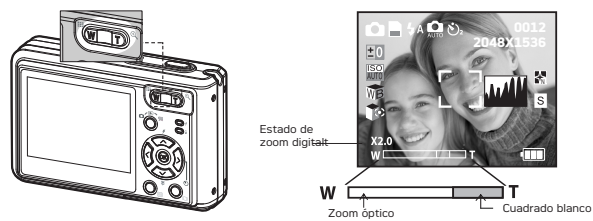

- 
- 1. Encienda la cámara.<br>2. Seleccione el modo (3. Para acercar y alejar Seleccione el modo de fotografía o vídeo.
- 3. Para acercar y alejar un objeto, pulse los botones para acercar (teleobjetivo) y alejar (gran angular) el zoom. En la pantalla LCD aparecerá el estado del
- zoom. 4. Ahora podrá hacer fotografías y revisarlas con la opción de zoom seleccionada. El ajuste del zoom no cambia después de hacer fotografías. Si desea capturar una fotografía en tamaño normal, utilice el botón para alejar el zoom.

En la opción de zoom digital, en el visor no se refleja la imagen enfocada. Le recomendamos usar la pantalla LCD para comprobar el estado del zoom.

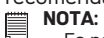

- Es posible que se produzca una pérdida en la calidad de la imagen al utilizar el zoom digital.
- La función de zoom digital también se encuentra disponible en los modos de vídeo (Video) y reproducción (Playback).

# **4 Grabación de secuencias de vídeo**

### **• Grabación de secuencias de vídeo**

Con el modo de vídeo es posible grabar secuencias de vídeo con sonid.

- 1. Pulse el botón de modo para seleccionar el modo de fotografía  $\sqrt{1}$ .
- 2. Pulse el botón de disparo totalmente hacia abajo para comenzar la grabación.
- 3. Pulse el botón de disparo para comenzar a grabar.

Tiempo transcurrido

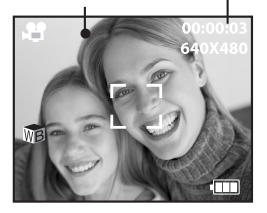

Indicador de grabación

Mientras se efectúa la grabación, el icono  $\bullet$  rojo aparecerá en la pantalla de LCD.

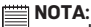

- La opción de zoom no está disponible mientras se están grabando vídeos.
	- El tiempo máximo de grabación con la cámara a 320x240 ó 640x480 píxeles depende de la capacidad de la memoria.Este tiempo puede variar dependiendo de la complejidad de la escena.

# **• Ajuste de la tamaño de la imagen de vídeo**

El término resolución de vídeo se refiere al número de píxeles de una secuencia de vídeo digital. La calidad de la secuencia de vídeo depende de la compresión de archivo que la cámara aplica al grabarla. Una resolución elevada se traduce en una mejor calidad y la necesidad de más espacio en la memoria.

1. Pulse el botón de modo hasta que aparezca

**A** en la pantalla.

- 2. Pulse el botón  **para acceder al menú** principal, pulse el botón  $\otimes$  o  $\otimes$  para seleccionar la opción "TAMAÑO IMAGEN".
- 3. Pulse el botón  $\langle \rangle$  para acceder al submenú de "TAMAÑO IMAGEN".
- 4.Seleccione tamaño de la imagen utilizando los botones  $\curvearrowright$  o  $\curvearrowright$ .
- 5. Pulse el botón (ok) para confirmar su selección y salir de la ventana de menús.

A continuación se indica la duración aproximada de las secuencias de vídeo que previsiblemente cabrán con los diferentes ajustes en una tarjeta de memoria de 16 MB. Puede ampliar la memoria utilizando una tarjeta de venta en comercios. Para más información, consulte "Capacidad de la tarjeta SD" en la página 83.

Resolución: 640 x 480Alta. 9 segundos (30 fps) 320 x 240Alta. 28 segundos (30 fps)

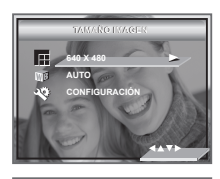

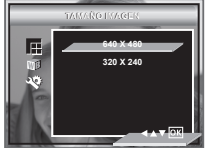

# **• Ajuste del balance de blancos para las secuencias de vídeo**

Una selección acertada del balance de blancos puede ayudarle a que los colores del objeto en la secuencia de vídeo parezcan más naturales bajo las condiciones de luz dadas.

1. Pulse el botón de modo hasta que aparezca

en la pantalla.

- 2. Pulse el botón **M** para acceder al menú principal.
- 3. Pulse el botón  $\widehat{\otimes}$  o  $\widehat{\otimes}$  para seleccionar la opción "BALANCE BLANCOS".
- 4. Pulse el botón  $\langle \rangle$  para seleccionar submenú. Entonces escoja el valor apretando el  $\textcircled{2}$  o  $\circlearrowright$  el botón
- 5. La opción seleccionada se abrirá y tiene efecto de forma inmediata. Pulse el botón  $\left(\!\! \begin{array}{c} \circ\!\!\!\!\!\! \circ\!\!\!\!\! \circ\!\!\!\!\! \circ\!\!\!\! \circ\!\!\!\! \circ\!\!\!\! \circ\!\!\!\! \circ\!\!\!\! \circ\!\!\!\! \circ\!\!\!\! \circ\!\!\!\! \circ\!\!\!\! \circ\!\!\!\! \circ\!\!\!\! \circ\!\!\!\! \circ\!\!\!\! \circ\!\!\!\! \circ\!\!\!\! \circ\!\!\!\! \circ\!\!\! \circ\!\!\! \circ\!\!\! \circ\!\!\! \circ\!\!\! \circ\!\!\! \$

botón derecho para confirmar su selección y salir

de la ventana de menús, pulse el botón  $\mathcal{R}$  para no confirmar y volver al menú anterior.

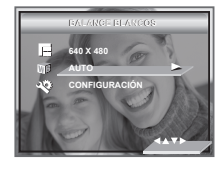

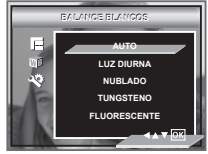

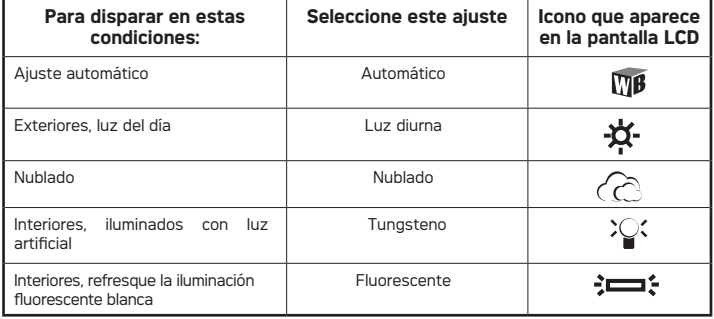

# **5 Administración de fotografías y secuencias de vídeo**

# **• Revisión de fotografías en la pantalla LCD**

# **Revisar fotografías en pantalla completa**

- 1. Pulse el botón de modo para seleccionar el modo de fotografía  $\bigcap$
- 2. Pulse el botón  $\overline{\wedge}$  o  $\wedge$  para ver las fotografías realizadas.

 $FI$  icono  $B$  aparece en la pantalla LCD una vez seleccionada una fotografía.

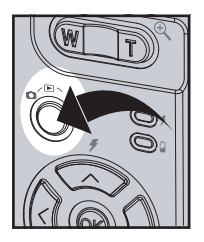

# **Reviewing Picture and Video Clip Files in Thumbnail**

Con la función miniatura, puede ver hasta 9 archivos de fotografías y secuencias de vídeo a la vez en la pantalla LCD.

- 1. Pulse el botón de modo para seleccionar el modo de fotografía  $\bigcap$
- 2. Pulse el botón  $\mathbb{Q}$ una vez. En la pantalla LCD se muestran 9 archivos de vistas en miniatura y aparece marcado el último archivo visualizado .
- 3. Use los botones  $\langle\langle,\rangle\rangle$  ,  $\langle\gg\rangle_{\chi}\langle\gg\rangle$  para seleccionar un archivo de vistas en miniatura. Pulse el botóne  $\overline{(} \alpha \overline{)}$  o  $\overline{m}$  para acercar el zoom para verlo en el modo de pantalla completa.

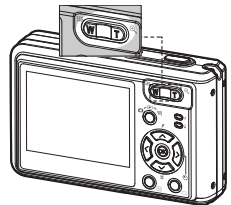

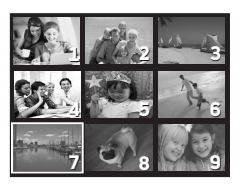

# **• Reproducción de secuencias de vídeo**

- 1. Pulse el botón de modo para seleccionar el modo de fotografía  $\blacksquare$ .
- 2. Pulse el botón  $\langle \langle y \rangle \rangle$  para seleccionar la secuencia de vídeo que desea reproducir.
- 3. Pulse el botón  $^{(05)}$  para iniciar la reproducción del vídeo. Pulse de nuevo el botón para hacer una pausa.
- 4. Pulse el botón de disparo para comenzar a grabar o a salir.

El icono  $\Box$  aparece en la pantalla LCD cuando la secuencia de vídeo está seleccionada.

### **• Cómo proteger o desproteger la fotografía o secuencia de vídeo seleccionada**

Para seleccionar la siguiente fotografía / secuencia de vídeo, pulse el botón  $\leq$ 

- 1. Pulse el botón de modo para seleccionar el modo de fotografía  $\blacksquare$ .
- 2. Pulse el botón  **para acceder al menú principal.** Pulse el botón  $\textcircled{x}$  v  $\textcircled{x}$  nara seleccionar la opción "PROTECCIÓN".
- 3. Pulse el botón  $\ket{\mathcal{P}}$  para acceder al submenú "PROTECCIÓN".
- 4. Pulse el botón  $\langle \rangle$  y  $\langle \rangle$  para seleccione.
- 5. Pulse el botón (OK) para confirmar la selección y salir de la ventana de menú. Pulse el botón  $\langle \rangle$ para no confirmar y volver al menú anterior.

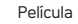

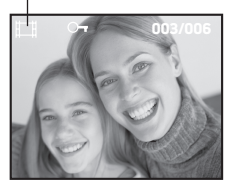

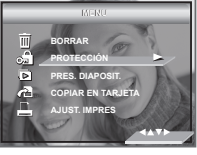

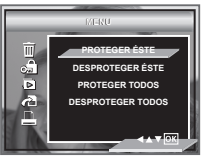

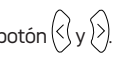

#### **• Presentación de diapositivas**

Esta función le permite ver uno a uno en la pantalla LCD todos los archivos de fotografías y secuencias de vídeo almacenados en la memoria.

- 1. Pulse el botón de modo para seleccionar el modo de fotografía  $\blacksquare$ .
- 2. Pulse el botón  $M$  para acceder al menú principal.
- 3. Pulse el botón  $\textcircled{x}$  o  $\textcircled{x}$  hasta que la barra PRES. DIAPOSIT aparezca resaltada.
- 4. Pulse el botón  $\binom{1}{2}$  para acceder al submenú de "PRES. DIAPOSIT".
- 5. Pulse el botón  $\oslash$  o  $\oslash$  para seleccionar la opción "ENCENDIDO".

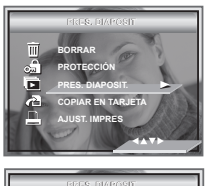

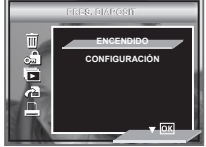

La presentación de diapositivas comienza automáticamente con la fotografía visualizada después de pulsar el botón @ Pulse el botón @ para detener la presentación, pulse el botón de disparo para comenzar a grabar o a salir.

#### **Intervalo para la presentación de diapositivas**

- 5. Pulse el botón  $\bigotimes$ o  $\bigotimes$  para seleccionar la opción "CONFIGURACIÓN".
- 6. Pulse el botón  $\langle \rangle$  para seleccionar submenú.
- 7. Pulse el botón  $\textcircled{x}$  o  $\textcircled{x}$  para seleccionar la opción INTERVALO.
- 8. Pulse el botón  $\oslash$  o  $\oslash$  para seleccionar submenú.

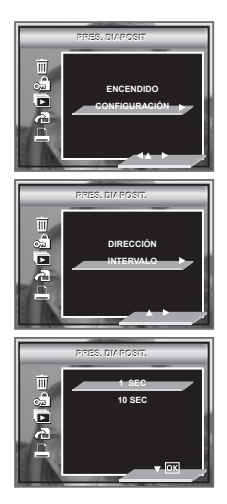

1, 10 SEGUNDOS Cada imagen estará en el LED de forma continua a intervalos de 1,10 segundos.

#### **Dirección para la presentación de diapositivas**

- 1. Pulse el botón de modo para seleccionar el modo de fotografía **...**
- 2. Pulse el botón  $\overline{M}$  para acceder al menú principal.
- 3. Pulse el botón  $\otimes$  o  $\otimes$  hasta que la barra PRES. DIAPOSIT aparezca resaltada.
- 4. Pulse el botón  $\binom{1}{2}$  para acceder al submenú de "PRES. DIAPOSIT".
- 5. Pulse el botón  $\oslash$  o  $\oslash$  para seleccionar la opción "CONFIGURACIÓN".
- 6. Pulse el botón  $\langle \rangle$  para seleccionar submenú.
- 7. Pulse el botón  $\oslash$  o  $\oslash$  para seleccionar la opción DIRECCIÓN.
- 8. Pulse el botón  $\oslash$  o  $\oslash$  para seleccionar el ajuste deseado.

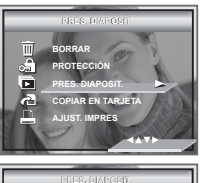

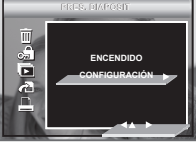

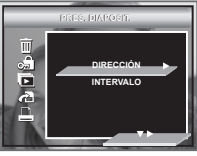

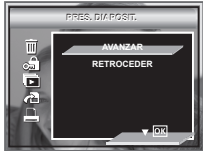

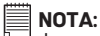

 La presentación de diapositivas continuará mientras la cámara disponga de alimentación, La presentación de diapositivas continuará hasta que se hayan mostrado todas las fotos o vídeos almacenados en la cámara.

# **• Eliminación de una fotografía o secuencia de vídeo**

- 1. Pulse el botón de modo para seleccionar el modo de fotografía **...**
- 2. Pulse el botón  $\boxed{\mathsf{M}}$ .
- 3. Pulse el botón  $\bigotimes$  o  $\bigotimes$  para seleccionar "BORRAR".
- 4. Pulse el botón .
- 5. Pulse  $\oslash$  o  $\oslash$  para seleccionar el ajuste deseado.

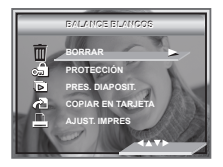

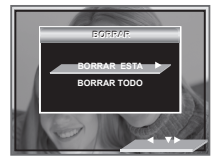

- **BORRAR ESTA** Borra la fotografía o secuencia de vídeo seleccionada. Seleccione la fotografía o el vídeo que desea borrar antes de presionar el botón Borrar.
- **BORRAR TODO** Borra todas las fotografías y secuencias de vídeo almacenadas en la memoria activa.
- 6. Pulse el botón $\geq$
- 7. Seleccione "CANCELAR" o "OK" con los botones  $\oslash$  o  $\oslash$

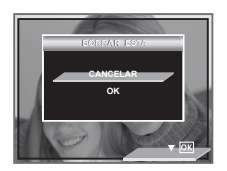

# **NOTA:**

- Los archivos protegidos no pueden ser borrados. Antes de borrar, deberá desactivar la protección.
	- Las fotografías y secuencias de vídeo borradas no pueden ser recuperadas.

# available when the camera is connected to a TV. **6 Ajustes de impresión**

#### **• Acerca de PictBridge**

PictBridge es una nueva tecnología estándar, que permite imprimir imágenes directamente desde una cámara digital de fotografía que cuente con esta tecnología en una impresora compatible con ella, sin necesidad de utilizar un programa de edición de fotografías ni un ordenador.

#### **Procedimientos de impresión**

1. Preparación de la cámara y la impresora.

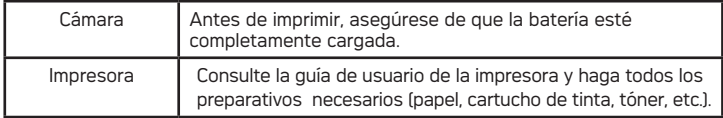

Encienda la cámara y la impresora.

2. Selección del modo PictBridge.

Ponga la cámara en el modo Playback y seleccione el modo PictBridge. Consulte la página 57 para obtener más información.

3. Conexión de la cámara a la impresora

Si precisa más información, consulte "Conexión de la cámara/impresora" en la página 58.

4. Selección de los ajustes de impresión.

Utilice los botones de funciones y navegación de la cámara para seleccionar los ajustes de impresión. Consulte la página 59 para obtener más información.

5. Impresión Pulse el botón (OK) para iniciar la impresión.

#### **Cancelación de la impresión**

Pulse  $\langle \rangle$  para cancelar el trabajo de impresión. La impresora se detendrá y expulsará el papel.

#### **Errores de impresión**

Si, por cualquier causa, se produjese un error durante la impresión o antes de la misma, seleccione «CANCEL» («CANCELAR») o «CONTINUE» («CONTINUAR»).

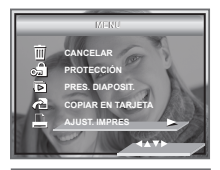

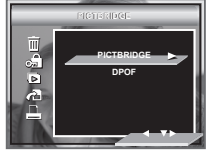

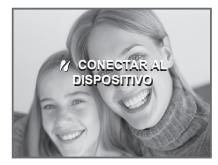

**NOTA:**

Si pulsa  $\left\langle \right\langle \right\rangle$  después de seleccionar «CONTINUE» («CONTINUAR»), puede que siga habiendo algún error en el funcionamiento de la impresora. Si ocurre así,

seleccione «CANCEL» («CANCELAR») y pulse  $\langle \rangle$ .

#### **Lista de mensajes de error**

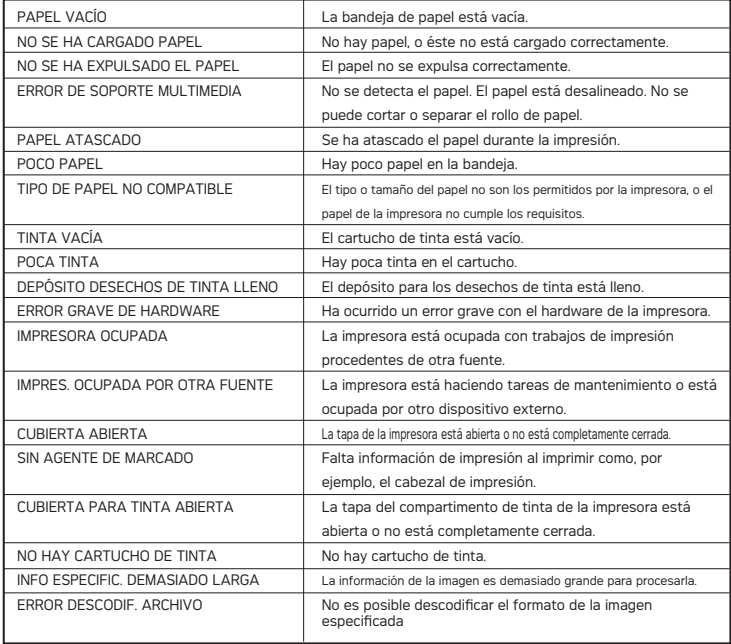

# **Selección del modo PictBridge**<br>1 Pulse el botón de modo para

- 1. Pulse el botón de modo para seleccionar el modo de fotografía  $\Box$ .
- 2. Pulse el botón  **para acceder al menú** principal.
- 3. Pulse el botón  $\oslash$  y  $\oslash$  para seleccionar la opción "PICTBRIDGE".
- 4. Pulse el botón  $\langle \rangle$
- 5. Conecte la cámara a la impresora con un cable USB.

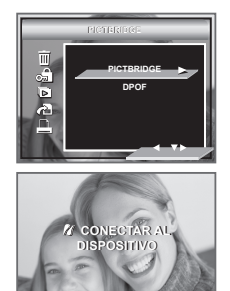

#### **NOTA:**

Para imprimir una sola imagen, seleccione la imagen antes de activar PictBridge.

#### **Conexión de la cámara/impresora**

Conexión con el cable USB.

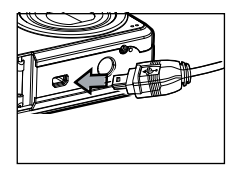

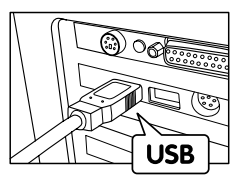

 Enchufe el conector Mini B de serie del cable USB al puerto de la cámara

El enchufe "A" de serie USB va conectado a su impresora

- 1. Conecte la Serie A del cable USB al puerto de la impresora que tiene el símbolo . La ubicación del puerto USB varía de unas impresoras a otras.
- 2. Enchufe el conector Mini B de serie del cable USB al puerto de la cámara.

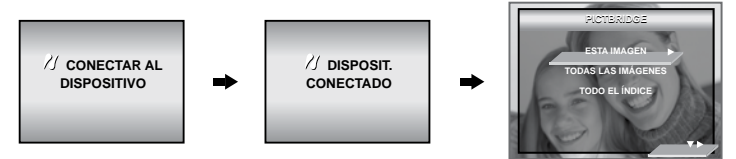

#### **NOTA:**

- En la pantalla LCD se leerá «// DEVICE IS CONNECTED» (Dispositivo conectado), lo que indica que se ha conectado bien a la impresora.
- No conecte el cable USB a la cámara hasta que haya activado el modo PictBridge y aparezca el mensaje «PLEASE CONNECT TO DEVICE» (« CONNECTAR AL DISPOSITIVO») en la pantalla. Si ya hubiera conectado el cable a la cámara, no lo conecte a la impresora hasta que se le indique. Si no sigue este orden, se producirá un fallo de conexión.

**Selección de los ajustes de impresión** 1. Seleccione el modo de impresión con los botones  $\frown$  or  $\frown$  button to  $\frown$  o  $\frown$ 

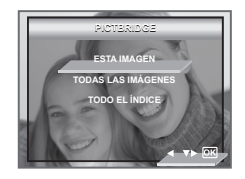

2. Están disponibles las siguientes opciones.

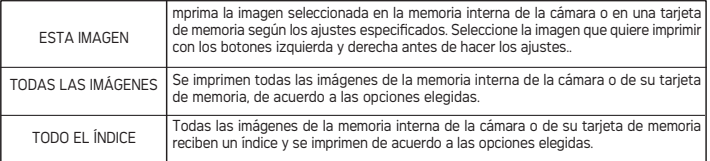

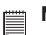

#### **NOTA:**

- Para imprimir una sola imagen, seleccione la imagen antes de activar PictBridge.
- Los ajustes de impresión están configurados sólo para imágenes. Asegúrese de que no haya archivos de vídeo o de otro tipo en la memoria, además de las imágenes, antes de imprimir.
- No todas las impresoras permiten todas estas opciones de impresión. Consulte la guía de uso de la impresora para comprobar las opciones disponibles.
- 3. Pulse  $\langle \langle \rangle_0 \rangle$  para seleccionar los ajustes de impresión.

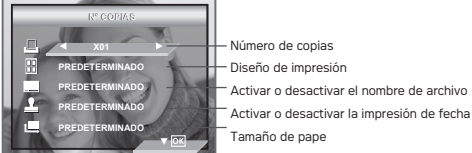

Para seleccionar un ajuste, use los botones  $\oslash$  o  $\oslash$  v para seleccionar los contenidos use los botones  $\langle \cdot \rangle$  o  $\langle \cdot \rangle$ , pulse  $\langle \partial \rangle$  para comenzar a grabar o a imprimir.

#### **Especificación del número de copias**

Pulse los botones \`\ o {/) para especificar el<br>número de copias que quiere imprimir (entre 1 y 99) para la imagen seleccionada o para todas las imágenes.

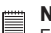

**NOTA:**

El ajuste por defecto es «01».

#### **Selección del diseño de impresión**

- 1. Pulse el botón «DISEÑO» (abajo) para seleccionar el diseño de impresión.
- 2. Pulse los botones  $\langle \langle \rangle$  or  $\langle \rangle$  para  $e$ specificar el número de imágenes impresas por página.

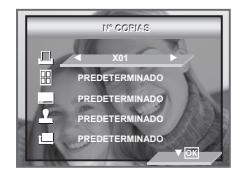

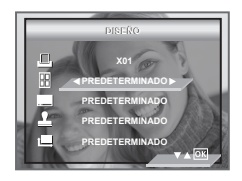

PREDETERM. El ajuste predeterminado (PREDETERM.) varía según el modelo de impresora.

DISEÑO Puede imprimir de 1 a 256 fotografías en un papel BORDERLESS Se imprime sin márgenes, hasta el borde de la página.

ÍNDICE DE IMPRESIÓN Especifique el número de imágenes impresas por página.

#### **Activar y desactivar el nombre de archivo**

- 1. Pulse el botón «NOMBRE ARCHIVO»  $\left\langle \nabla \right\rangle$ para seleccionar el diseño de impresión.
- 2. Pulse los botones  $\setminus o / p$ ara seleccionar «PREDETERMINADO» u «APAGADO».

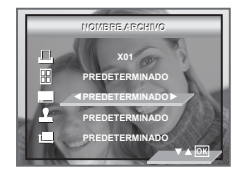

PREDETERM. El ajuste predeterminado (PREDETERM.) varía según el modelo de impresora.

APAGADO No se imprime el nombre del archivo.

## **Activar y desactivar la impresión de fecha**

- 1. Pulse el botón «FECHA IMPRESA» (abajo) para seleccionar el diseño de impresión.
- 2. Pulse los botones  $\mathcal{B}$  o  $\mathcal{B}$  para seleccionar «PREDETERMINADO», «ON» u «OFF».

PREDETERM. El ajuste predeterminado (PREDETERM.) varía según el modelo de imprime la fecha junto con la foto.<br>
Mo se imprime la fecha junto a la foto. No se imprime la fecha junto a la foto.

#### **Selección del tamaño de papel**

- 1. Pulse el botón «TAMAÑO DE PAPEL» (abajo)  $\circledcirc$  para seleccionar el diseño de impresión.
- 2. Pulse los botones izquierda o derecha para seleccionar el tamaño del papel. Se pueden usar los siguientes tamaños de papel: 8" x 10", 4" x 6", A4, A6, L, 2L, 100mm x 150mm, B5, tarjeta, carta, tarjeta postal y predeterminado.

PREDETERM: El ajuste predeterminado (PREDETERM.) varía según el modelo de impresora.

#### **Impresión**

- 1. Pulse  $\overline{O}$ <br>2. Pulse el l
- Pulse el botón  $\frac{1}{2}$  para continuar la impresión.
- 3. Pulse el botón  $\rangle$  para cancelar la impresión.

Pulse  $\mathbb{M}$  para volver a la ventana de ajustes de impresión.

Puede que el nombre del archivo o la fecha no se impriman o se impriman de forma incompleta en determinados tipos de papel.

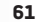

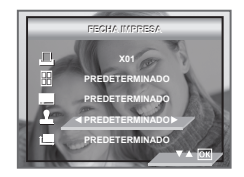

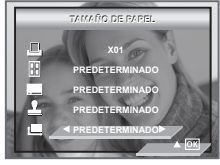

**ENCURSO 1/1 DERECHA CONTINUAR IZQUIERDA SALIR** 

# **• DPOF (formato de orden de impresión digital)**

DPOF significa "Digital Print Order Format" (formato de orden de impresión digital). Se trata de un formato para grabar en una tarjeta de memoria o en otros medios las imágenes de la cámara digital que deben imprimirse y el número de copias de la misma. El nombre se archivo y el número de copias grabadas en la tarjeta se puede imprimir en una impresora compatible con DPOF o en un centro de impresión profesional.

Con esta cámara, es aconsejable seleccionar las imágenes viéndolas en la pantalla LCD. No especifique imágenes por el nombre de archivo sin haber visto antes el contenido del mismo.

## NOTA:

Los ajustes de impresión están configurados sólo para imágenes. Asegúrese de que no haya archivos de vídeo o de otro tipo en la memori

- 1. Introduzca una tarjeta de memoria en la ranura para tarjetas de la cámara.
- 2. Encienda la cámara.
- 3. Pulse el botón de modo para seleccionar el modo de fotografía  $\blacksquare$ .
- 4. Pulse el botón **M** para acceder al menú principal.
- 5. Pulse el botón  $\heartsuit$  abajo hasta que la barra DPOF aparezca resaltada.
- 6. Pulse el botón  $\gg$  para acceder al submenú de "DPOF" submenú.
- 7. Seleccione "Sel. Imag." o "Todo" con el botón  $\otimes$  o  $\otimes$ .

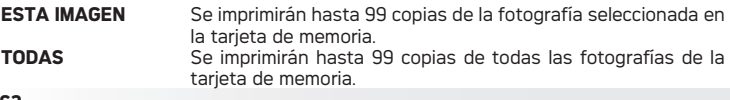

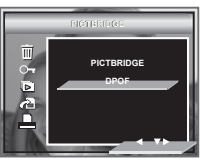

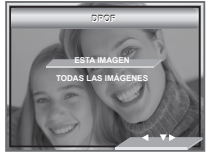

Para imprimir una sola imagen, pulse los botones izquierda o derecha, y seleccione la imagen que quiere imprimir antes de proceder como se ha descrito anteriormente. Pulse los botones arriba o abajo para especificar el número de copias.

- 8. Pulse el botón derecha.
- 9. Especifique el número de copias utilizando los botones  $\bigcirc$  o  $\bigcirc$
- 10. Pulse el botón  $(x)$  para confirmar la selección y salir de la ventana de menú.

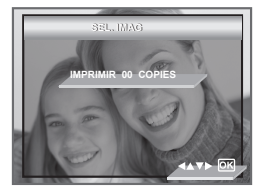

11. Extraiga la tarjeta de la cámara e introdúzcala en la ranura para tarjetas de la impresora (tal y como se muestra en el dibujo). La ubicación de la ranura para tarjetas puede cambiar de unas impresoras a otras.

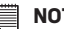

#### **NOTA:**

Asegúrese de apagar la cámara antes de introducir o extraer una tarjeta de memoria.

12. Pulse el botón Print en la impresora para comenzar la impresión.

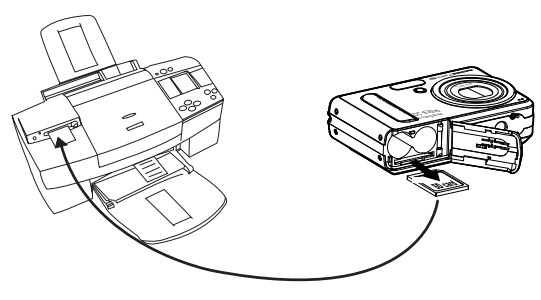

# **7 Uso de la memoria tarjeta**

#### **• Uso de la memoria tarjeta**

La cámara está provista de aproximadamente 16 MB de memoria flash incorporada para almacenar fotografías y secuencias de vídeo. Puede ampliar memoria utilizando una tarjeta SD de venta en comercios (de hasta 1G). La cámara detecta si hay una tarjeta de memoria insertada y guarda automáticamente en ella las fotografías y las secuencias de vídeo. Tenga en cuenta que no podrá guardar fotografías o secuencias de vídeo en la memoria flash incorporada mientras haya una tarjeta de memoria insertada en la cámara.

#### **Precauciones con la tarjeta de memoria:**

- 1. Las cargas electrostáticas, interferencias eléctricas y otros fenómenos pueden ocasionar perturbaciones en los datos e incluso la pérdida de los mismos. Asegúrese siempre de realizar copias de seguridad de los datos importantes en otros medios (disco MO, disco duro, etc.).
- 2. Si la tarjeta de memoria presenta anomalías, puede formatearla para restablecer el funcionamiento normal. En todo caso, le recomendamos tener siempre a mano más de una tarjeta de memoria si va a utilizar la cámara lejos de casa o de la oficina.
- 3. Es aconsejable formatear una tarjeta de memoria antes de utilizarla por primera vez después de su compra o siempre que la tarjeta ocasione defectos en las fotografías. Acuérdese de formatear una tarjeta de memoria si ya se ha utilizado en otra cámara digital o en otros dispositivos.

 $\blacksquare$ 

#### **IMPORTANTE!**

- Asegúrese de apagar la cámara antes de introducir o extraer una tarjeta de memoria.
	- Procure orientar la tarjeta correctamente al insertarla. No intente nunca introducir una tarjeta de memoria en la ranura si nota alguna resistencia.
	- los datos de las fotografías de forma accidental. No obstante, si protege la tarjeta de memoria SD contra escritura, cuando quiera grabar, borrar algo o formatearla, tendrá que desactivar la protección contra escritura.
	- Los archivos contenidos en la tarjeta grabados con otra cámara pueden entrar en conflicto con la cámara provocando la distorsión o pérdida de datos o archivos importantes que tenga en la tarjeta al insertar ésta en la cámara Recomendamos utilizar una tarjeta nueva o formateada en la cámara . El fabricante no se hace responsable de la pérdida de datos o archivos de valor de la tarjeta SD o de los daños sufridos por éstos debidos a un uso incorrecto.
	- Las pruebas han demostrado que la cámara funciona mejor con tarjetas de memoria.

#### **Inserción de la tarjeta SD**

- 1. Abra la tapa de la tarjeta SD deslizándola hacia afuera tal como se indica en el gráfico.
- 2. Inserte la tarjeta SD asegurándose de que lo hace como aparece en la figura.
- 3. Cierre la tapa de las pilas presionándola hacia abajo y deslizándola hacia la cámara hasta que encaje.

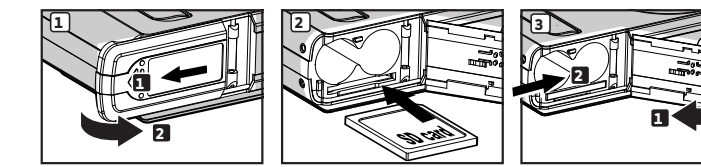

# **Extracción de la tarjeta SD**<br>1 Para extraer la tarieta

- Para extraer la tarieta SD, apague la cámara.
- 2. empuje suavemente la tarjeta hacia dentro y, a continuación, suéltela para permitir que salga expulsada de la ranura como se muestra en el dibujo.

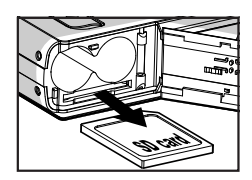

# **IMPORTANTE!**

- No inserte ningún objeto que no sea una tarjeta SD en la ranura de la tarjeta SD de la cámara. Esto podría provocar daños en la cámara y en la tarjeta.
- En caso de que entre agua o algún objeto extraño en la ranura de la tarjeta, apague inmediatamente la cámara, saque las pilas y póngase en contacto con su distribuidor o proveedor de servicios más cercano.

# **• Formateo de la memoria**

Al formatear la tarjeta de memoria SD, se borran todos los archivos almacenados en ella, inclusive aquéllos que están protegidos.Hay dos tipos de memoria (la memoria interna o la tarjeta SD) que pueden formatearse con los botones arriba o abajo

- 1. Pulse el botón de modo para seleccionar el modo de fotografía **O**
- 2. Siga las instrucciones que aparecen en la página 16 del "Menú de configuración".
- 3. Pulse abaio botón  $\oslash$  o  $\oslash$  para seleccionar "Formateo tarjeta SD.
- 4. Pulse el botón $\geq$
- 5. Seleccionar OK or CANCELAR utilizar botón

 $\circ$   $\circ$  para. Pulse el botón  $\circ$ ) para confirmar su selección y salir de la ventana de menús, pulse el botón izquierdo para abandonar la confirmación y volver al menú principal.

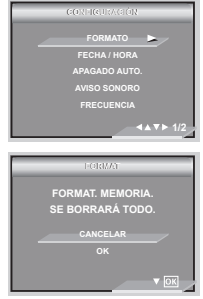

# **NOTA:**

- Tarjetas SD y memoria interna formateadas en otra cámara., la computadora u otros dispositivos no pueden trabajar apropiadamente.lo se recomienda para formatear tarjetas de SD con su cámara digital.
- Tenga en cuenta que los datos eliminados durante la operación de formateo no pueden ser recuperados. Asegúrese de que ya no necesita los datos almacenados en la tarjeta de memoria antes de formatearla.
- Si hay una tarjeta SD insertada, únicamente se podrá formatear la tarjeta SD y se deshabilitará la opción para formatear la memoria interna.

#### **• Copia de imágenes, videoclips y clips de audio en la Tarjeta de memoria**

Este ajuste le permite copiar las imágenes, videoclips y fragmentos de audio que tenga almacenados en la memoria interna en una tarjeta de memoria.

- 1. Inserte una tarjeta SD en la cámara.<br>2. Encienda la cámara
- 2. Encienda la cámara.<br>3. Aiuste la cámara en e
- 3. Ajuste la cámara en el modo Playback mode.

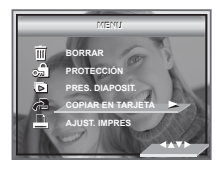

- 4. Pulse  $\overline{M}$
- 5. Pulse el botón  $\oslash$  o  $\oslash$  para selecciona "COPIAR EN TARIETA".
- 6. Pulse el botón  $\Diamond$  para seleccionar la menú principal . <sup>(1</sup>
- 7. Pulse  $\oslash$  o  $\oslash$  para seleccionar el ajuste deseado.

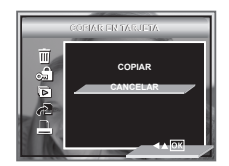

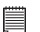

#### **NOTA:**

Si se ha insertado una tarjeta de memoria en la cámara, ésta tiene prioridad sobre la memoria interna. La fotografía o secuencia de vídeo seleccionada sólo se puede copiar de la tarjeta de memoria a la memoria interna.

# **8 Instalación del software en el ordenador**

# **• Instalación del software**

# **Para usuarios de Windows®: PC**

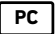

#### **¡IMPORTANTE!**

- Haga una copia de seguridad de todos los datos importantes antes de proceder a la instalación del software y del controlador.
- El CD-ROM ha sido probado y su uso está recomendado con la versión en inglés de Windows.
- Reinicie el ordenador al finalizar la instalación del software.

#### **IMPORTANTE! (Para Windows® 98SE)**

En Windows® 98SE, la función de almacenamiento masivo requiere la instalación del controlador. Una vez finalizada la instalación, reinicie Windows antes de conectar la cámara al PC.

#### **IMPORTANTE! (Para Windows® Me, 2000, XP)**

 Conecte la cámara directamente para transferir y reproducir fotografías y secuencias de vídeo. No es necesario instalar el controlador de la cámara.

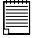

#### **IMPORTANTE!**

 Para experimentar un mayor rendimiento en los gráficos y el sonido cuando visiona clips de vídeo en el PC, se recomienda instalar DirectX versión 9.0 o superior. Para descargar este software, visite http://www.microsoft.com/ directx.

- 1. Antes de comenzar, cierre el resto de las aplicaciones abiertas en su ordenador.
- 2. Inserte el CD suministrado en la unidad de CD-Rom.
- 3. La interfaz de usuario del CD se iniciará automáticamente.
- 4. Con el ratón, haga clic en los correspondientes botones de la interfaz del software y siga las instrucciones que aparezcan en pantalla.

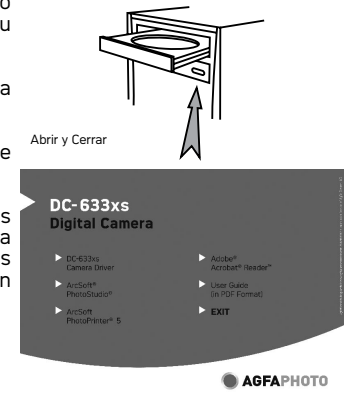

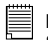

**NOTA:** 

Si la pantalla de instalación no aparece después de introducir el CD, puede iniciarlo manualmente haciendo doble clic en el icono Mi PC en su escritorio y haciendo después doble clic en el icono de la unidad de CD-ROM. Cuando se abra la ventana del CD-ROM, haga doble clic en el icono "INSTALL-E.EXE".

# **Para usuarios de Macintosh: Mac**

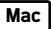

- 1. Antes de comenzar, cierre el resto de las aplicaciones abiertas en su ordenador.
- 2. Inserte el CD suministrado en la unidad de CD-Rom.
- 3. Haga doble clic en el icono de CD-ROM "AGFAPHOTO".
- 4. Instale el programa que aparece incluido.

# **• Software suministrado con la cámara**

#### **AGFAPHOTO Cámara digital unidad extraíble Plug & Play (para Windows® 98SE)**

Muy sencillo de usar, sólo tiene que enchufar la cámara al PC y utilizarla como si fuera una unidad de disco extraíble. Utilice el software Arcsoft® PhotoStudio para editar e imprimir fotografías. Instalación sólo para Windows® 98SE.

#### **Software de edición de fotografías ArcSoft® PhotoStudio**®

ArcSoft® PhotoStudio® es un sencillo y potente programa de edición de imágenes dotado de todo lo necesario para retocar, imprimir y trabajar de forma creativa con las fotografías digitales. Este programa le proporciona acceso rápido y mejora simultánea de las fotografías en el ordenador, por ejemplo, reduciendo los ojos rojos o clonando objetos en otra fotografía. Con tan sólo unas sencillas operaciones, también puede añadir efectos especiales o colocarlas en tarjetas, calendarios, marcos y fondos de fantasía. ArcSoft® PhotoStudio® también incluye una amplia variedad de opciones de impresión.

#### **ArcSoft PhotoPrinter Software de edición de imágenes**

Una forma fácil y rápida de imprimir fotografías de gran calidad en casa. Con sólo un par de clics, puede convertir sus tomas digitales preferidas en fabulosas fotografías, listas para enmarcar, poner en un álbum o enviar a familiares y amigos.

#### **Software de lectura de archivos .PDF Adobe® Acrobat® Reader™**

Adobe® Acrobat® Reader**™** le permite ver e imprimir archivos en formato Adobe Portable Document (PDF) en todas las principales plataformas informáticas, así como rellenar y enviar formularios Adobe PDF en línea.

#### **• Requisitos del sistema informático**

Para obtener unos resultados aceptables en la transferencia y edición de fotografías, recomendamos los siguientes requisitos mínimos:

# **Para usuarios de Windows®: PC**

- Pentium III 450 MHz o superior
- Compatible con Microsoft® Windows® 98SE, Me, 2000 o XP
- 128MB RAM (256 MB DDR RAM recomendados)
- Puerto USB
- DirectX 9.0 o superior<br>• 500MB de espacio libr
- 500MB de espacio libre en el disco duro
- Monitor en color de gran capacidad gráfica (16 bits) o superior
- Unidad de CD-ROM
- Ratón y teclado estándar
- Altavoces estéreo

# **Para usuarios de Macintosh: Mac**

- PowerPC® G3 o superior Processor
- $\cdot$  Mac OS versión 9.2 $\times$ X
- Puerto USB
- 128MB RAM (256MB DDR RAM recomendados)
- 500 MB de espacio libre en disco
- Monitor en color de gran capacidad gráfica (16 bits) o superior
- Unidad de CD-ROM
- Ratón y teclado estándar
- Altavoces estéreo
### **• Desinstalación del controlador de la AGFAPHOTO (PC sólo)**

## **Para usuarios de Windows® 98SE: PC**

### **NOTA:**

El siguiente procedimiento para desinstalar el controlador va dirigido solamente a los usuarios de Windows 98SE, ya que es el único sistema que requiere la instalación del controlador.

- 1. En el Panel de control, abra Agregar o quitar programas y seleccione el programa AGFAPHOTO. A continuación, pulse Agregar / quitar.
- 2. Cuando aparezca el siguiente cuadro de diálogo, haga clic en "OK" para confirmar el borrado del controlador de la cámara.
- 3. La desinstalación se lleva a cabo automáticamente. Una vez completada, reinicie el ordenador.

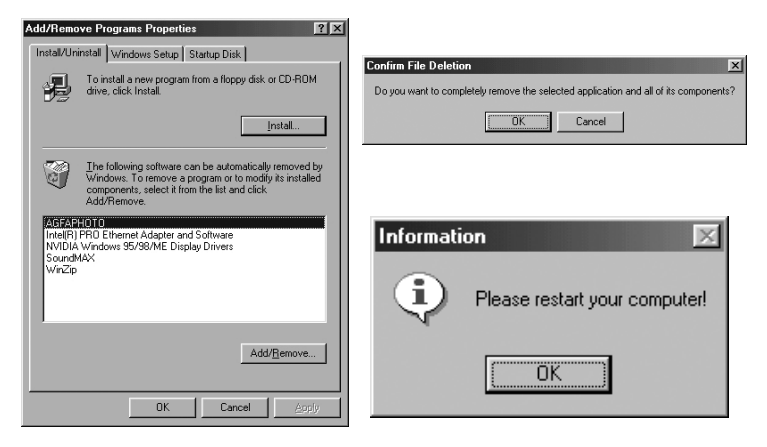

# **• 9 Transferencia de fotografías y vídeos al ordenador**

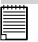

### **IMPORTANTE (sólo para Windows® 98SE)**

Antes de transferir sus fotografías, asegúrese de haber instalado el controlador para la cámara AGFAPHOTO Digital Camera desde el CD. Consulte la sección Instalación del software en el ordenador en la página 69.

### **• Conexión de la cámara al ordenador por medio del cable USB**

Conexión con el cable USB.

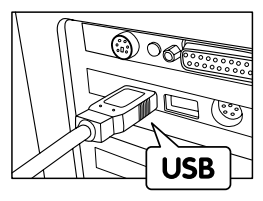

El conector "A" de serie USB va conectado a su ordenador.

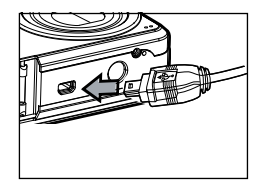

Enchufe el conector Mini B de serie del cable USB al puerto de la cámara.

- 1. Apague la cámara.<br>2. Conecte el  $\overrightarrow{ }$ : ex
- $\frac{2.6}{2}$ extremo etiquetado del cable USB  $\leftarrow$  al puerto marcado en el ordenador.
- 3. Conecte el otro extremo del cable USB al puerto de su cámara.
- 4. Encienda la cámara. En el escritorio del ordenador aparecerá "Nuevo hardware encontrado".
- 5. En el ordenador se instalará automáticamente una unidad de disco extraíble.

# **• Transferencia de fotografías y secuencias de vídeo por medio del cable USB**

## **Para usuarios de Windows® PC**

### **NOTA:**

Puede transferir fotografías y secuencias de vídeo en cualquier modo.

- 1. Conecte la cámara al ordenador por medio del cable USB.<br>2. Haga doble clic en el icono "Mi PC" del escritorio y verá
- 2. Haga doble clic en el icono "Mi PC" del escritorio y verá una unidad de "disco extraíble".
- 3. Haga doble clic en la unidad de "Disco extraíble" -> doble clic en "DCIM" -> doble clic en cualquier carpeta del directorio "DCIM".
- 4. Todas las fotografías y secuencias de vídeo están en la carpeta del directorio. Marque las fotografías y secuencias de vídeo y arrástrelas hasta la carpeta que desee.

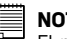

## **NOTA:**

El nombre de la unidad puede variar según las versiones del sistema Windows OS.

## **Para usuarios de Macintosh Mac**

# **NOTA:**

Los usuarios de Mac pueden conectar directamente la cámara, no necesitan instalar el controlador.

1. Conecte la cámara al Mac por medio del cable USB. El sistema reconoce automáticamente la unidad de almacenamiento masivo. (El sistema crea un almacenamiento masivo con el nombre "Sin título").

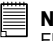

### **NOTA:**

El nombre de la unidad puede variar según las versiones del sistema Mac OS.

- 2. Haga doble clic en la carpeta "Sin título" para acceder a la subcarpeta "DICM".
- 3. Haga doble clic en la carpeta "DCIM" y después en cualquier subcarpeta de la misma.
- 4. Puede copiar las fotografías y secuencias de vídeo desde esta carpeta y pegarlas en el disco duro.

## **10 Solución de problemas**

### **• Solución de problemas**

Esta guía de solución de problemas ha sido diseñada para ayudarle. Si los problemas continúan, póngase en contacto con la línea directa local de atención al cliente. Consulte su tarjeta de registro para más detalles sobre cómo contactar con la línea de ayuda telefónica.

# **Para usuarios de Windows®: PC**

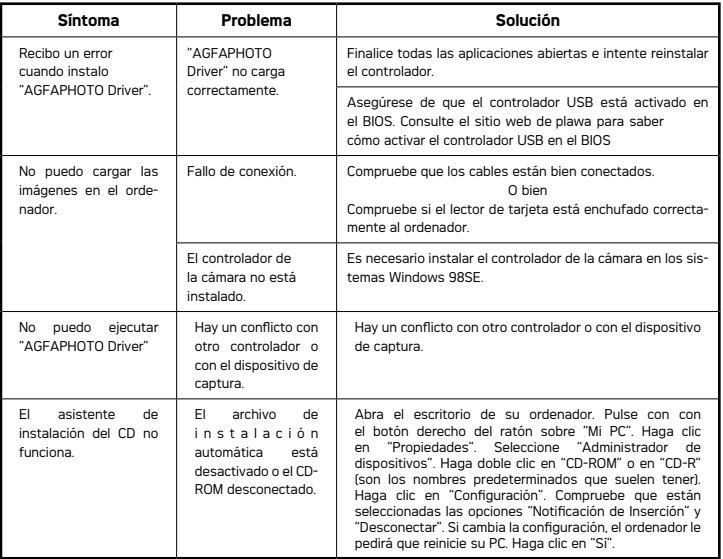

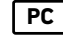

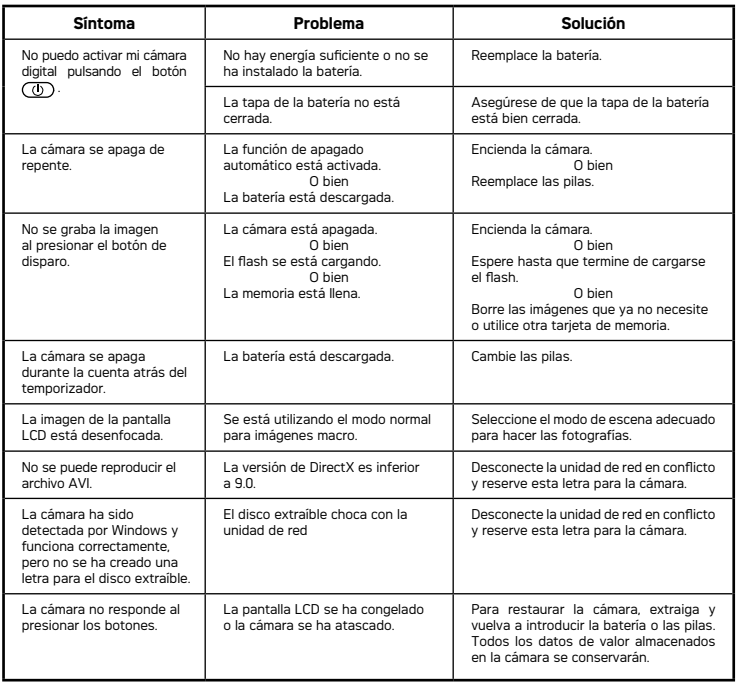

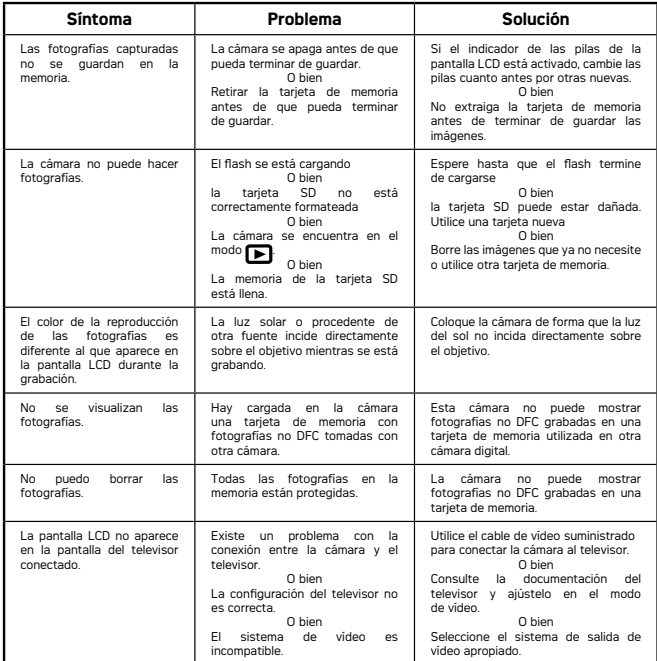

**Consulte los archivos de ayuda y las guías de usuario que acompañan a las aplicaciones incluidas.**

**Para más información y ayuda, visite nuestra página web: www.plawa.com**

## **11 Obtención de ayuda**

### **• Atención al cliente** Información sobre el rango de productos en nuestro sitio web: **www.plawa.com Línea teléfonica de Servicios & Reparación (UE):**  00800 75292100 **Línea telefónica de Servicios & Soporte Técnico (D):**  0900 1000 042 (1.49 Euro/ min. Deutsche Telekom) **Servicio Online:**  support-apdc@plawa.com (Inglés / Alemán) **Manufactured by plawa-feinwerktechnik GmbH & Co. KG** plawa-feinwerktechnik GmbH & Co. KG Bleichereistr. 18 73066 Uhingen Alemania

### **• Ayuda para el software ArcSoft Para Estados Unidos Para Latinoamérica**

Centro de atención al cliente de ArcSoft HQ<br>(Fremont CA 94538) Teléfono: 1-510-979-5599 Fax: 1-510-440-7978 Correo electrónico: support@arcsoftsupport.com Página Web: http://www.arcsoft.com/en/support/

Centro de atención al cliente de ArcSoft Europa<br>Cirlanda) Teléfono: +353-(0) 61-702087<br>Fax: +353-(0) 61-702001

Centro de atención al cliente de ArcSoft Japón Centro de atención al cliente de ArcSoft Taiwán (Tokio) (Taiwán) Teléfono: +81-3-5795-1392 Teléfono: +886-(0) 2-2506-9355 Fax: +81-3-5795-1397 Fax: +886-(0) 2-2506-8922 Página Web: http://www.arcsoft.jp (1999) Página Web: www.arcsoft.com.tw<br>Eax: +81-3-5795-1397 Pax: +886-0012-2506-8922 Fax: +81-3-5795-1397 Fax: +886-(0) 2-2506-8922 Página Web: http://www.arcsoft.jp

latinsupport@arcsoftsupport.com

**Para Europa**<br> **Para China**<br> **Centro de atención al cliente de ArcSoft Europa**<br> **Centro de atención al cliente de ArcSoft China** (Hangzhou)<br>Teléfono: +86-571-88210575 Fax: +353-(0) 61-702001<br>
Correo electrónico: support@arcsoft.com Correo electrónico: support@arcsoft.com.cn<br>
Página Web: http://www.arcsoft.com.cn/new/support Página Web: http://www.arcsoft.com.cn/new/support

**Para Japón Para Taiwán** Correo electrónico: support@arcsoft.jp Correo electrónico: support@arcsoft.com.tw Correo electrónico: support@arcsoft.com.tw<br>Página Web: www.arcsoft.com.tw

Visite la página http://www.arcsoft.com si necesita asistencia técnica o listados de preguntas frecuentes.

# **12 Apéndice**

## **• Especificaciones técnicas**

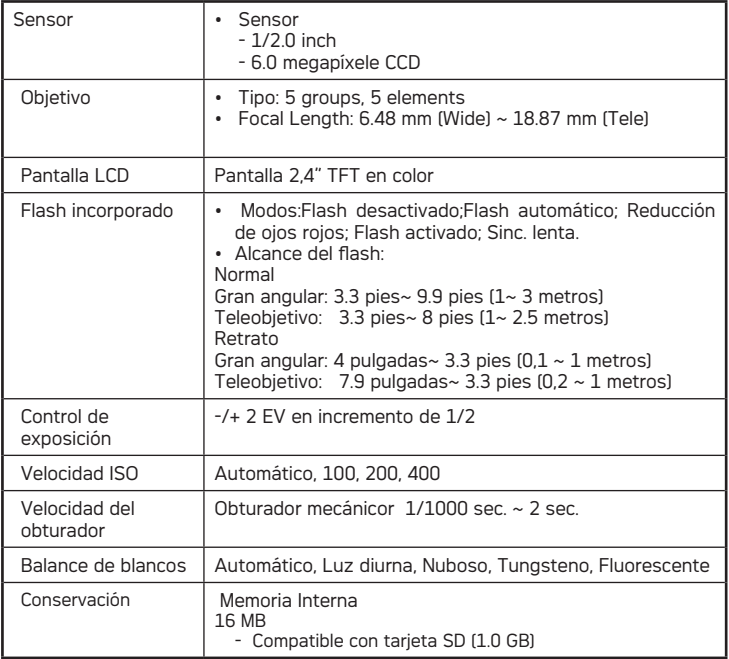

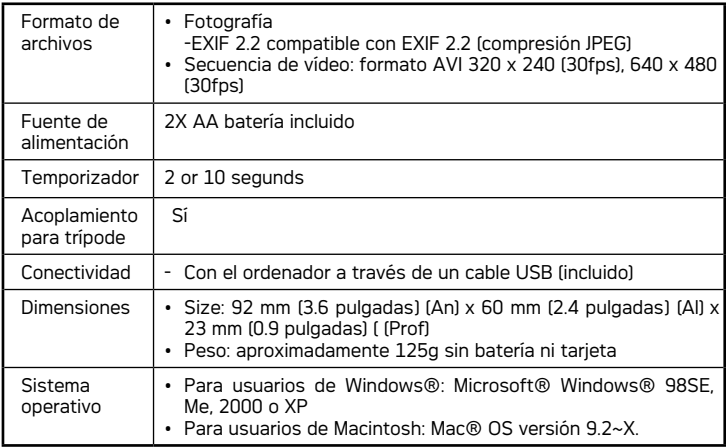

## **• Capacidad de la tarjeta SD**

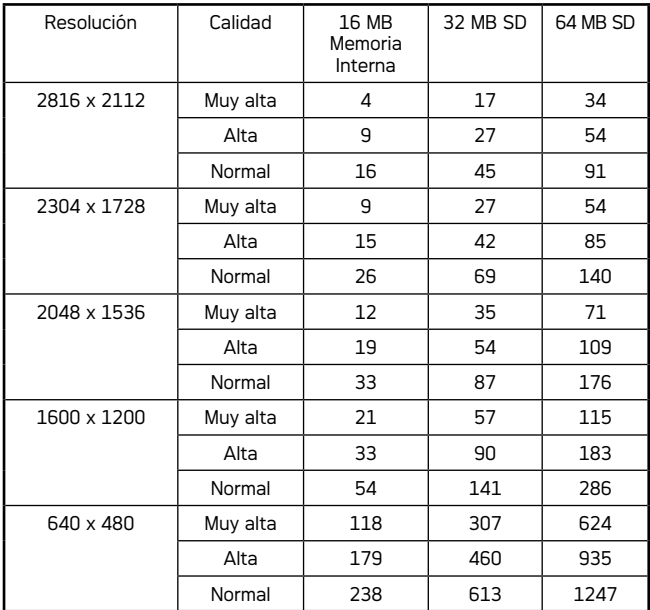

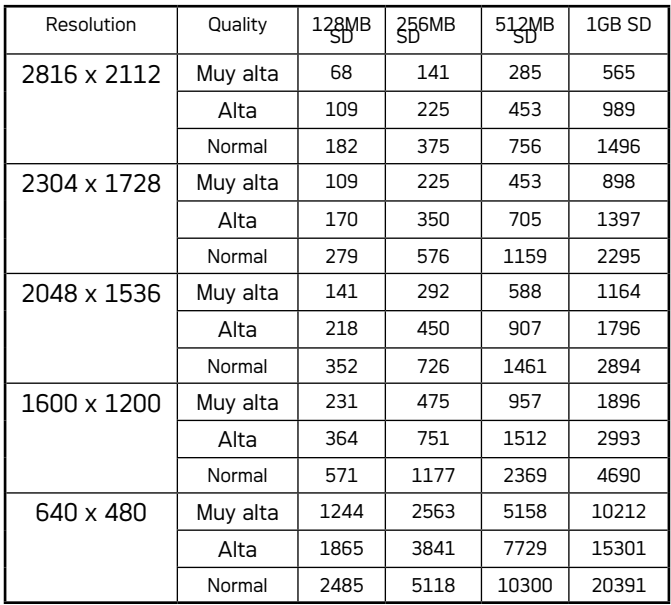

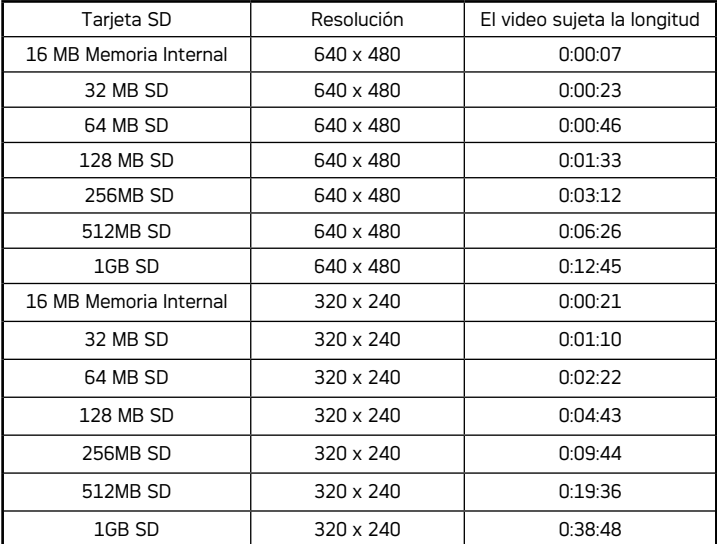

### **Duración de vídeo que se puede grabar**

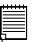

### **NOTA:**

\ • La complejidad de una escena afecta al tamaño del archivo de una fotografía. Por ejemplo, una fotografía de árboles en otoño tiene un tamaño de archivo mayor que la de un cielo azul utilizando los mismos ajustes de resolución y calidad. Por ello, el número de fotografías y secuencias de vídeo que se pueden almacenar en una tarjeta de memoria puede variar.

• El formato de la hora es XX:YY:ZZ

- XX son horas

- YY son minutos

- ZZ son segundos

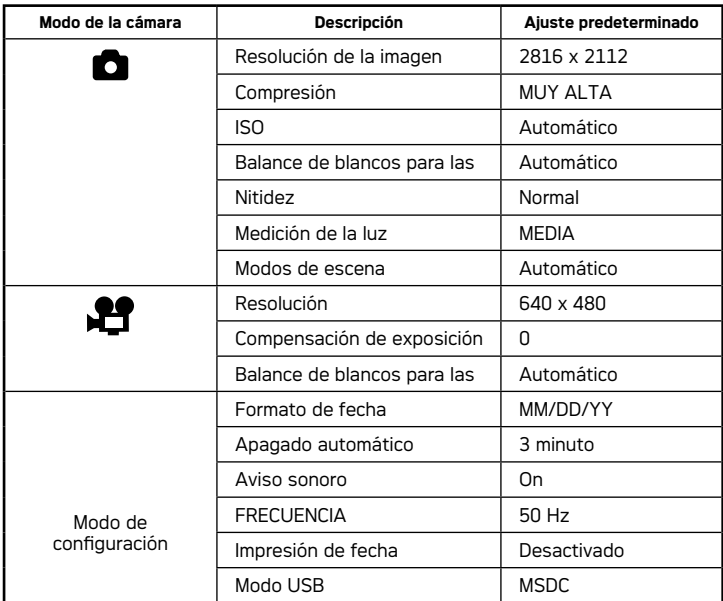

## **• Ajustes predeterminados de la cámara**

### **• Consejos, seguridad y mantenimiento**

La cámara sólo debe utilizarse en las siguientes condiciones ambientales:

- $\cdot$  32 104 °F, 0 40 °C
- 15%-90% de humedad relativa sin condensación

La duración de la batería o la calidad de imagen pueden sufrir alteraciones si las condiciones son diferentes a las descritas anteriormente.

# **Precauciones en el uso de la cámara**

- NUNCA sumerja ninguna parte de la cámara o sus accesorios en ningún fluido o líquido.
- Desconecte SIEMPRE la cámara de su PC o TV antes de limpiarla.
- Elimine SIEMPRE el polvo y las manchas con un paño suave humedecido en agua o en un detergente neutro.
- NUNCA coloque objetos calientes en la superficie de la cámara.
- NUNCA intente abrir o desmontar la cámara, ya que podría anular la garantía.

### **• Normativas Aviso de la FCC**

Este dispositivo cumple el Artículo 15 del Reglamento de la FCC. Su manejo está supeditado a dos condiciones: (1) este dispositivo no debe causar interferencias dañinas y (2) este dispositivo debe aceptar cualquier interferencia recibida, incluyendo interferencias que puedan causar un funcionamiento no deseado.

Atención: Los cambios o modificaciones en esta unidad no aprobados expresamente por algún responsable pueden anular la autoridad del usuario para utilizar este equipo.

NOTA: El resultado de las pruebas realizadas a este equipo indica que éste cumple con los requisitos sobre dispositivos digitales de Clase B, según el Apartado 15 del Reglamento de la FCC. Estos requisitos han sido diseñados para ofrecer una protección razonable contra interferencias dañinas dentro de la vivienda. Este equipo genera, usa e irradia energía de radio FRECUENCIA y, si no se instala y se utiliza según sus instrucciones, podría causas interferencias dañinas en comunicaciones de radio.

Sin embargo, no existe garantía de que estas interferencias no ocurran en instalaciones particulares. Es posible que este equipo cause interferencias en receptores de radio o televisión. Compruebe si es así encendiendo y apagando el equipo; para corregir estas interferencias siga al menos una de las medidas especificadas a continuación.

- Reorientar o recolocar la antena de recepción.
- Incrementar la separación entre el equipo y el receptor.
- Conectar el equipo a una salida de un circuito diferente de aquel que necesita el receptor.
- Si necesita ayuda, consulte con su distribuidor o con algún técnico de radio / TV experimentado.

Debe utilizar cables blindados con este dispositivo para asegurar que cumple con los requisitos de Clase B de la FCC.

En un entorno con descargas electrostáticas, el producto podría funcionar incorrectamente y necesitar que el usuario lo reinicie.

### **Aviso de la WEEE**

**Eliminación de residuos de aparatos eléctricos y electrónicos por parte de usuarios domésticos en la Unión Europea.**

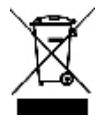

Este símbolo en el producto o en el embalaje indica que no se puede desechar el producto junto con los residuos domésticos. Por el contrario, si debe eliminar este tipo de residuo, es responsabilidad del usuario entregarlo en un punto de recolección designado de reciclado de aparatos electrónicos y eléctricos. El reciclaje y la recolección por separado de estos residuos en el momento de la eliminación ayudará a preservar recursos naturales y a garantizar que el reciclaje proteja la salud y el medio ambiente. Si desea información adicional sobre los lugares donde puede dejar estos residuos para su reciclado, póngase en contacto con las autoridades locales de su ciudad, con el servicio de gestión de residuos domésticos o con la tienda donde adquirió el producto.

### **Declaración de Conformidad**

Por la presente confirmamos que el producto denominado: Digital Still Camera: DC-633xs ha sido probado y cumple los requisitos establecidos por la directiva del consejo sobre la aproximación de las legislaciones de los Estados miembros relativa a la directiva EMC 89/336/CEE, y sus enmiendas 92/31/CEE & 93/68/ CEE. Basándose en la compatibilidad electromagnética, se han aplicado las siguientes normativas para la evaluación:

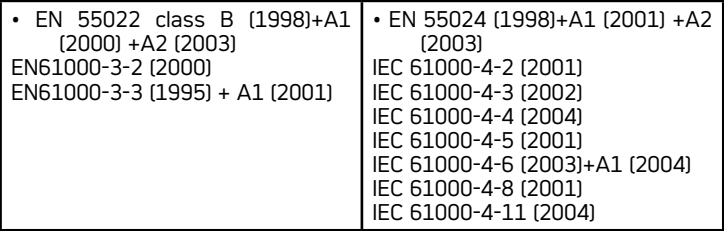

Este dispositivo dispone del marcado CE.

ES 1106 Nº de serie.: OM3564ES001

AGFAPHOTO is used under license of Agfa-Gevaert AG. Agfa-Gevaert AG does not manufacture this product or provide any product warranty or support. For service, support and warranty information, contact the distributor or manufacturer. All other brands and product names are registered trademarks of their respective owners. Product design and technical features can be changed without notice.

AgfaPhoto Holding GmbH, www.agfaphoto.com Manufactured by plawa-feinwerktechnik GmbH & Co. KG, www.plawa.com